## **จอภาพ Dell S3222HN คู่มือผู้ใช้**

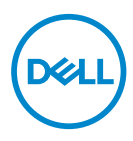

**รุ่นจอภาพ: S3222HN รุ่นตามข้อบังคับ: S3222HNc**

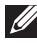

- **หมายเหตุ: หมายเหตุแสดงข้อมูลสำ คัญที่ช่วยให้คุณใช้คอมพิวเตอร์ของคุณ ได้ดีขึ้น**
- **ข้อควรระวัง: ข้อควรระวังแสดงความเสียหายที่อาจเกิดขึ้นกับฮาร์ดแวร์หรือ การสูญเสียข้อมูล หากไม่ปฏิบัติตามขั้นตอน**
- **คำ เตือน: คำ เตือน ระบุถึงโอกาสที่จะเกิดความเสียหายต่อทรัพย์สิน การบาด เจ็บต่อร่างกาย หรือถึงขั้นเสียชีวิต**

ี ลิขสิทธิ์ถกต้อง © 2021 Dell Inc. หรือบริษัทย่อย สงวนลิขสิทธิ์ Dell, EMC และเครื่องหมายการค้าอื่น ๆ เป็น ้ เครื่องหมายการค้าของ Dell Inc. หรือบริษัทย่อย เครื่องหมายการค้าอื่่นอาจเป็นเครื่องหมายการค้าของผู้ที่เป็น เจ้ ้าของ

 $2021 - 08$ 

การแก้ไขครั้งที่ A00

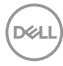

# **สารบัญ**

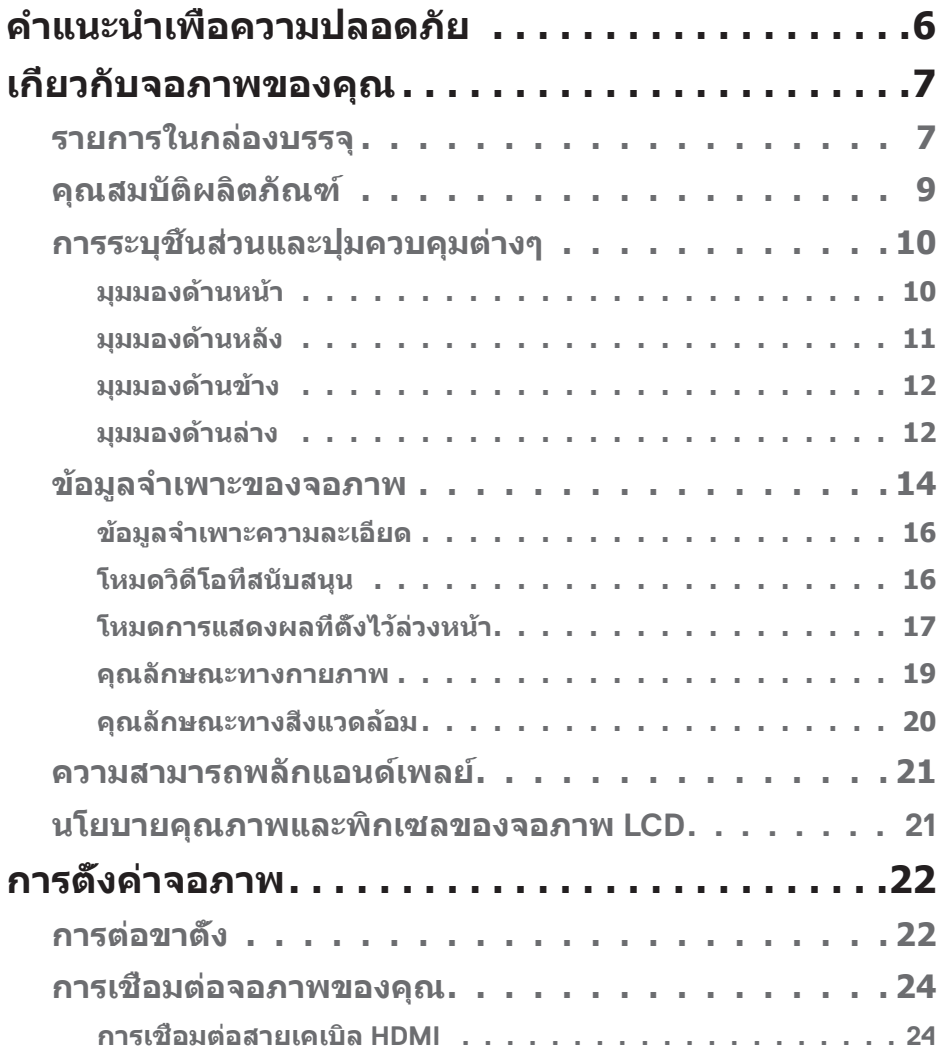

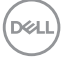

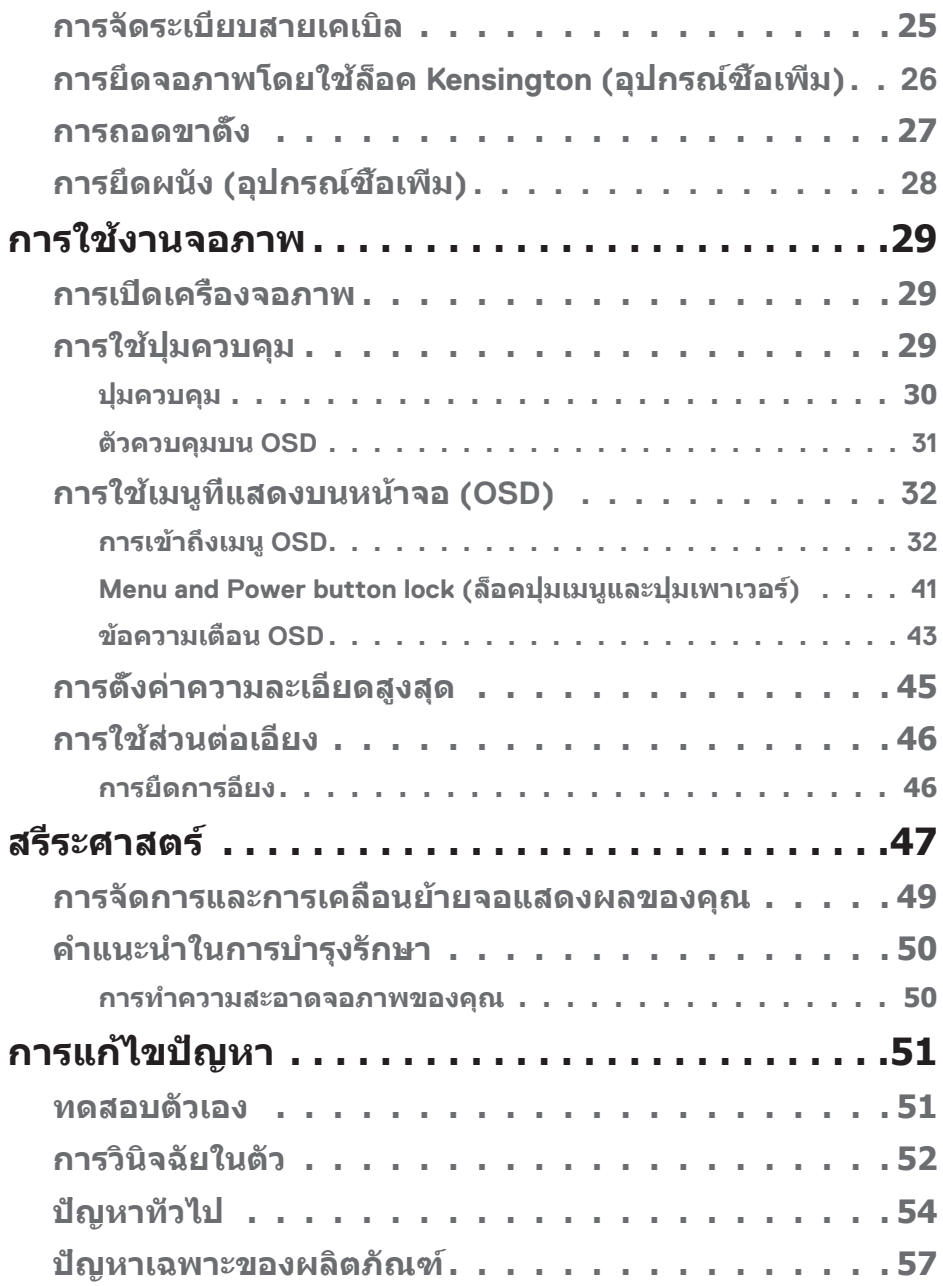

 $($ DELL

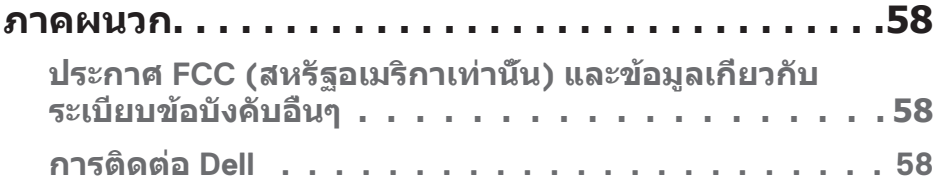

## <span id="page-5-1"></span><span id="page-5-0"></span>**คำำ แนะนำำ เพื่่�อความปลอดภััย**

ใช้คำแนะนำเพื่อความปลอดภัยต่อไปนี้เพื่อปกป้องจอภาพของคุณจากความเสียหายที่ ื่อาจเกิดขึ้น และเพื่อความปลอดภัยส่วนบคคลของคุณ เว้นแต่จะระบุไว้เป็นอย่างอื่น ขั้น ้ ตอนแต่ละขั้นตอนที่รวมอยู่ในเอกสารนี้จะถือว่าคุณได้อ่านข้อมูลความปลอดภัยที่จัดส่ง มาพร้อมกับจอภาพของคุณแล*้*ว

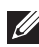

**ก่่อนที่่�จะใช้จอภาพ ใ ้ ห้อ่้ ่านข้้อมููลความปลอดภััยที่่จั� ัดส่งมาพ ่ ร้้อมกัับจอภาพ ของคุุณ และพิิมพ์์บนผลิิตภััณฑ์ด้์ ้วย เก็็บเอกสารไว้้ในที่่�ปลอดภััยเพื่่�อใช้้ อ้้างอิิงในอนาคต**

- $\wedge$  ข้อควรระวัง: การใช้ตัวควบคม การปรับแต่ง หรือกระบวนการอื่นๆ นอก ี่เหนือจากที่ระบุในเอกสารฉบับนี้ อาจเป็นผลให้เกิดไฟฟ้าชื่อต อันตรายจาก **ไฟฟ้้ า และ/หรืืออัันตรายทางกล**
- วางจอภาพบนพื้นที่เป็นของแข็ง และใช้งานด้วยความระมัดระวัง หน้าจอมีความเปราะ ้บางและอาจเสียหายได้หากตกหล่นหรือกระแทกโดนวัสดุมีคม
- ตรวจสอบให้้แน่่ใจว่่าจอภาพของคุุณใช้แ้ รงดัันไฟฟ้้าที่่�เหมาะสมกัับกระแสไฟฟ้้า AC ในประเทศของคุณ
- เก็บจอภาพไว้ในอุณหภูมิห้อง สภาวะที่เย็นหรือร้อนมากเกินไปอาจส่งผลเสียต่อ คริสตัลเหลวของจอแสดงผลได้
- เชื่อมต่อสายไฟจากจอภาพเข้ากับเต้ารับบนผนังที่อย่ใกล้และสามารถเข้าถึงได้ โปรด ดูู การเชื่่อมชื่่� [ต่่อจอภาพของคุุณ](#page-23-1)
- อย่าวางและใช้จอภาพบนพื้นผิวที่เปียกหรือใกล้บ้ำ
- อย่าทำให้จอภาพสั่นสะเทือนอย่างรุนแรง หรือได้รับแรงกระแทกสูง ตัวอย่างเช่น อย่า วางจอภาพไว้ในท้ายรถยนต์
- ถอดปลั๊กจอภาพเบื่อไบ่ได้ใช้งานเป็นระยะเวลานาน
- เพื่อหลีกเลี่ยงไฟฟ้าช็อต อย่าพยายามถอดฝาครอบออกหรือสัมผัสด้านในของจอภาพ
- อ่านขั้นตอนเหล่านี้อย่างละเอียด เก็บเอกสารนี้ไว้สำหรับการอ้างอิงในอนาคต ปภิบัติ ตาบดำเตือบและขั้บตอบทั้งหมดที่ทำเครื่องหมายไว้บนผลิตภัณฑ์
- ความดันเสียงที่มากเกินไปจากหูฟังและเฮดโฟน สามารถทำให้เกิดการสูญเสียการ ี่ ได้ยินได้ การปรับอีควอไลเซอร์ไปที่ระดับสูงที่สุด จะเพิ่มแรงดันเอาต์พุตของหูฟังและ ้เสดโฟน และระดับความดันเสียงก็จะเพิ่มขึ้นด้วย
- อุปกรณ์สามารถติดตั้งโดยการยึดผนังหรือเพดานในตำแหน่งแนวนอนได้

**D**ELI

## <span id="page-6-0"></span>**เกี่่�ยวกัับจอภาพของคุุณ**

#### **รายการในกล่่องบรรจุุ**

้ จอภาพของคุณส่งมอบมาพร้อมกับองค์ประกอบต่าง ๆ ที่แสดงในตารางด้านล่าง หาก ี่ ส่วนประกอบใดหายไป ให้ติดต่อ Dell สำหรับข้อมูลเพิ่มเติม ดู การติดต่อ Dell

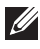

หมายเหตุ: อุปกรณ์บางชิ้นอาจเป็นอุปกรณ์เสริม และอาจไม่ได้ให้มาพร้อม **กัับจอภาพของคุุณ คุุณสมบัติั ิหรืือสื่่อบางช สื่่� นิิด อาจไม่มี่ ีในบางประเทศ**

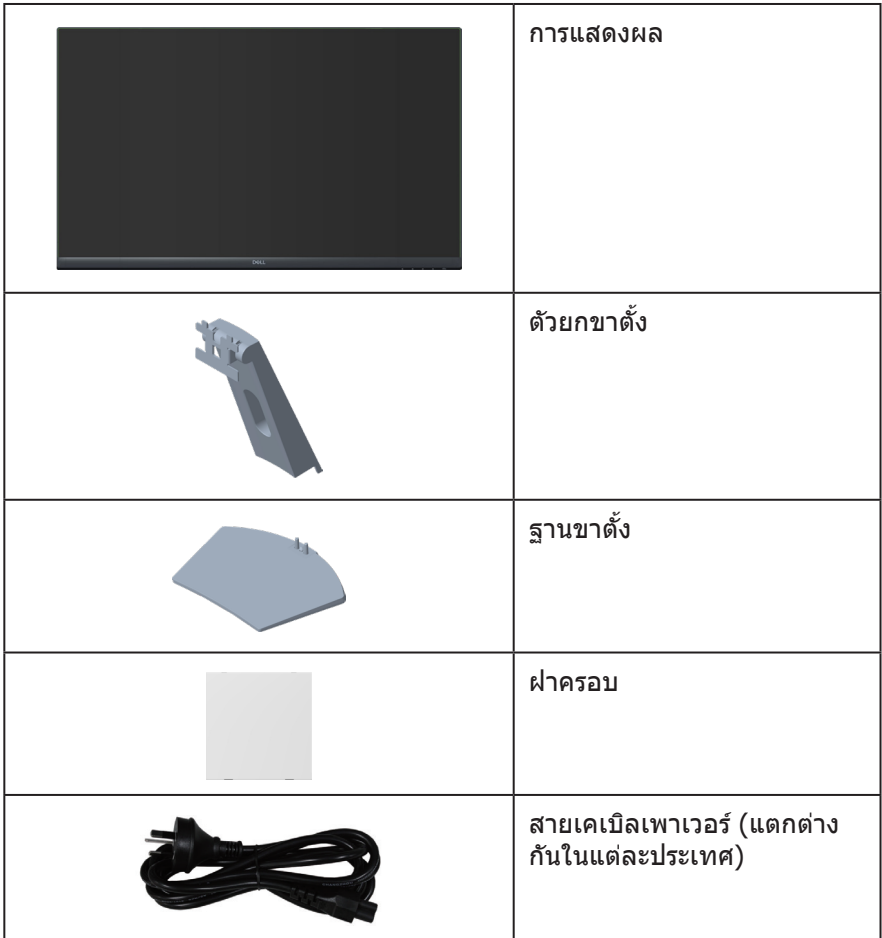

**D**<sup></sup>

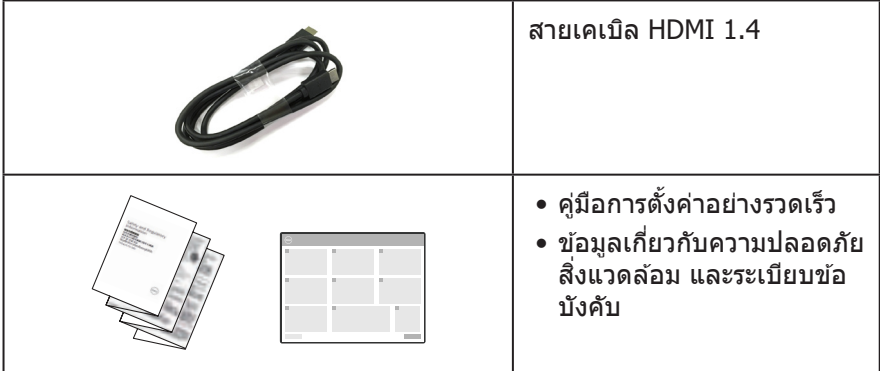

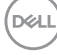

#### <span id="page-8-0"></span>**คุุณสมบัติั ิผลิิตภััณฑ์์**

้จอภาพ Dell S3222HN เป็นจอภาพผลึกคริสตัลเหลว (LCD) แบบแอกทีฟแมทริกซ์ ที่ ่ ใช้ทรานซิสเตอร์แบบฟิล์มบาง (TFT) ที่ป้องกันไฟฟ้าสถิต และ LED แบคไลท์ จอภาพมี ิ คุณสมบัติดังต่อไปนี้

- พื้นที่แสดงผลที่สามารถรับชมได้ 80.13 ซม. (31.5 นิ้ว) (วัดแนวทแยงมุม)
- $\bullet$  ความละเอียด 1920 x 1080 พร้อมการสนับสนุนการแสดงผลที่ความละเอียดต่ำกว่า แบบเต็็มหน้้าจอ
- $\bullet$  เทคโนโลยี AMD FreeSync™ ซึ่งช่วยลดความผิดเพี้ยนของภาพเช่น การฉีกขาด และ ึการสะดุดของหน้าจอเพื่อการเล่นเกมที่ลื่นไหลและไม่สะดุดยิ่งขึ้น
- รองรัับ 48 Hz ถึึง 75 Hz (HDMI) ในโหมด FreeSync
- รองรับสายสัญญาณเสียงออกเพื่อเชื่อมต่อลำโพงภายนอกหรือซับวฟเฟอร์
- ช่วงสี 99% sRGB (ทั่วไป)
- การเชื่่อมชื่่� ต่่อดิจิติ อลด้ ้วย HDMI
- การปรับแต่งที่แสดงบนหน้าจอ (OSD) เพื่อการตั้งค่าและการปรับแต่งหน้าจอที่ง่าย
- ขาตั้งที่สามารถถอดได้ และรยึดตามมาตรฐานสมาคมมาตรฐานวิดีโออิเล็กทรอนิกส์ (VESA™) 100 มม. เพื่อเป็นทางเลือกหลาย ๆ วิธีในการยึดจอภาพ
- ความสามารถในการปรัับเอีียง
- สล็อตล็อคเพื่อความปลอดภัย
- ≤0.3 W ในโหมดสแตนด์์บาย
- รองรัับโปรแกรมจััดการจอภาพของ Dell
- ให้ความสบายตาสงสด ด้วยหน้าจอที่ปราศจากการกะพริบ

ึ /\ิ ดำเตือน: ผลกระทบระยะยาวที่เป็นไปได้ของการปล่อยแสงสีน้ำเงินจาก **จอภาพ อาจทำำ ให้้เกิิดความเสียหาย ี ต่่อตา รวมถึึงความเมื่่�อยล้้าของตา ความเครีียดของตาจากระบบดิจิิ ิตอล และอื่่�น ๆ คุุณสมบัติั ิ ComfortView ได้้ รั ับการออกแบบมาเพื่่�อลดปริิมาณแสงสีน้ำี ำ�เงิินที่่�ปล่่อยออกจากจอภาพ เพื่่�อ เพิ่่�มความสบายตา**

DØLI

## <span id="page-9-0"></span>**การระบุชิุ้้ นชิ้้� ส่วนและ ่ ปุ่่มควบคุุมต่่างๆ**

#### **มุุมมองด้้านหน้้า**

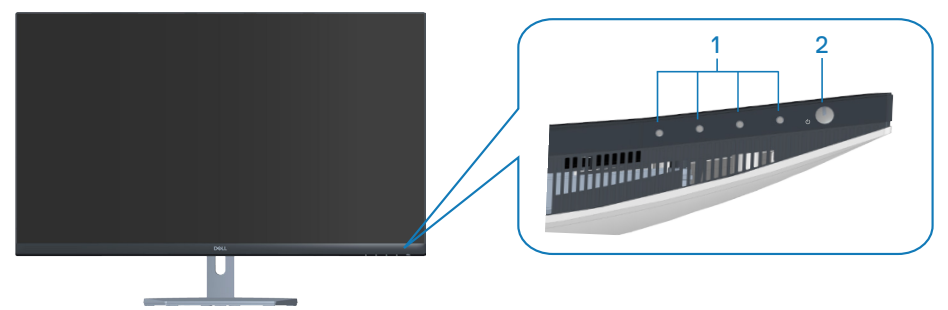

**ปุ่่มควบคุุม**

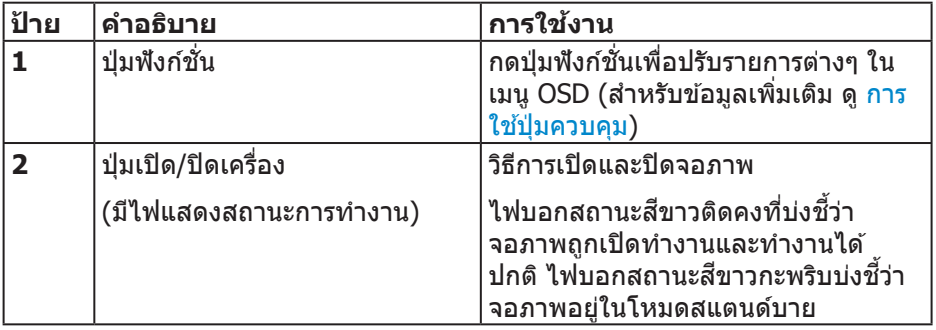

(dell

#### <span id="page-10-0"></span>**มุุมมองด้้านหลััง**

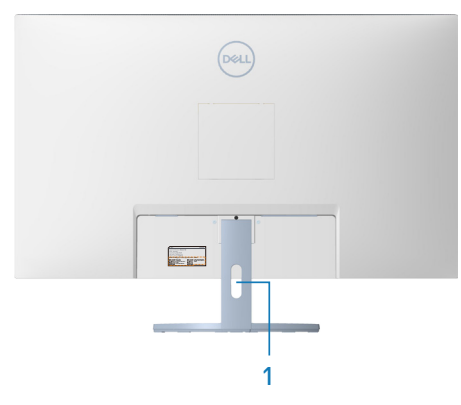

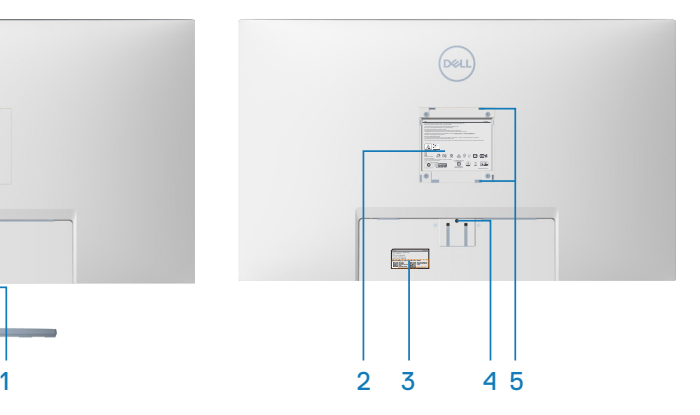

#### **มุุมมองด้้านหลัังพร้้อมขาตั้้�งจอภาพ**

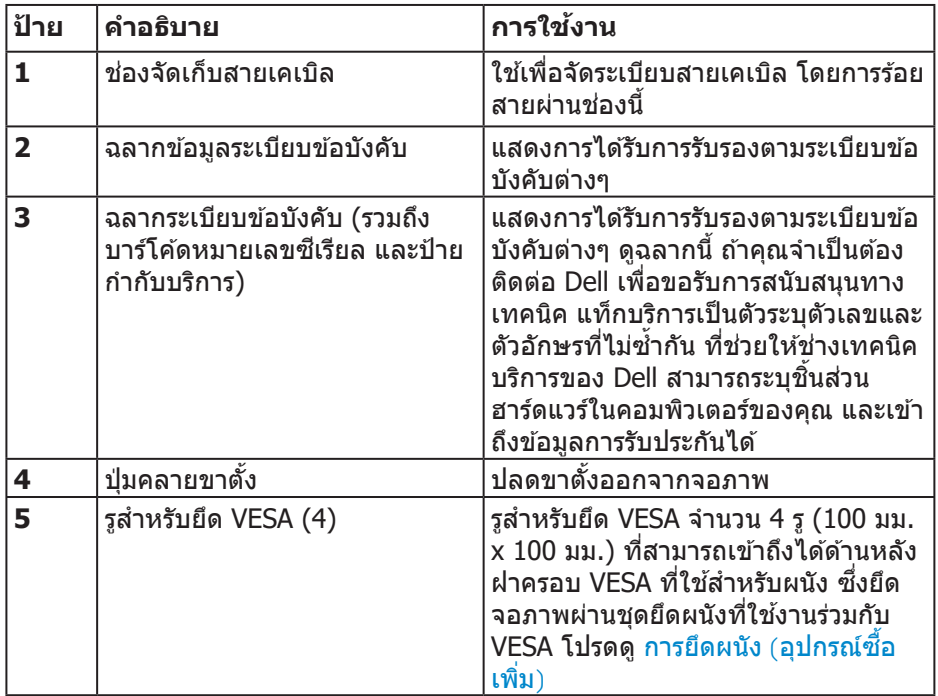

DELL

#### <span id="page-11-0"></span>**มุุมมองด้้านข้้าง**

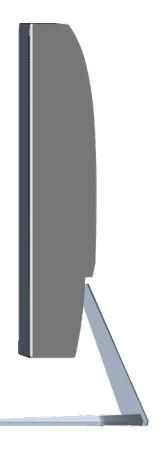

#### **มุุมมองด้้านล่่าง**

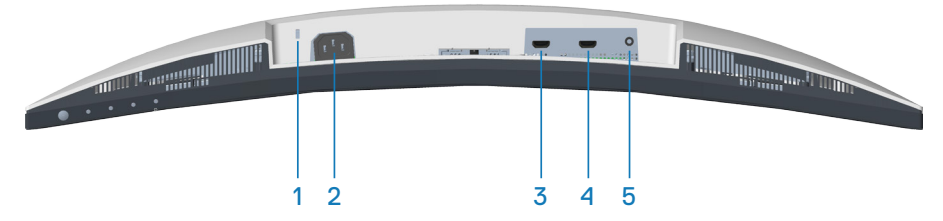

#### **มุุมมองด้้านล่่างเมื่่�อไม่่ใส่ขา ่ ตั้้�งจอภาพ**

<span id="page-11-1"></span>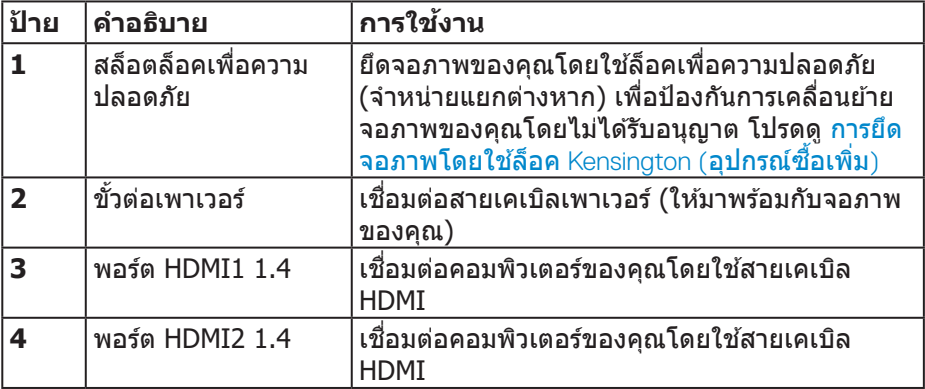

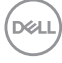

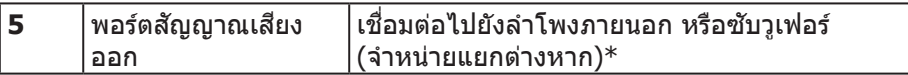

 $^*$ พอร์ตสัญญาณเสียงออกไม่สนับสนุนเฮดโฟน

(dell

## <span id="page-13-0"></span>**ข้้อมููลจำำ เพาะของจอภาพ**

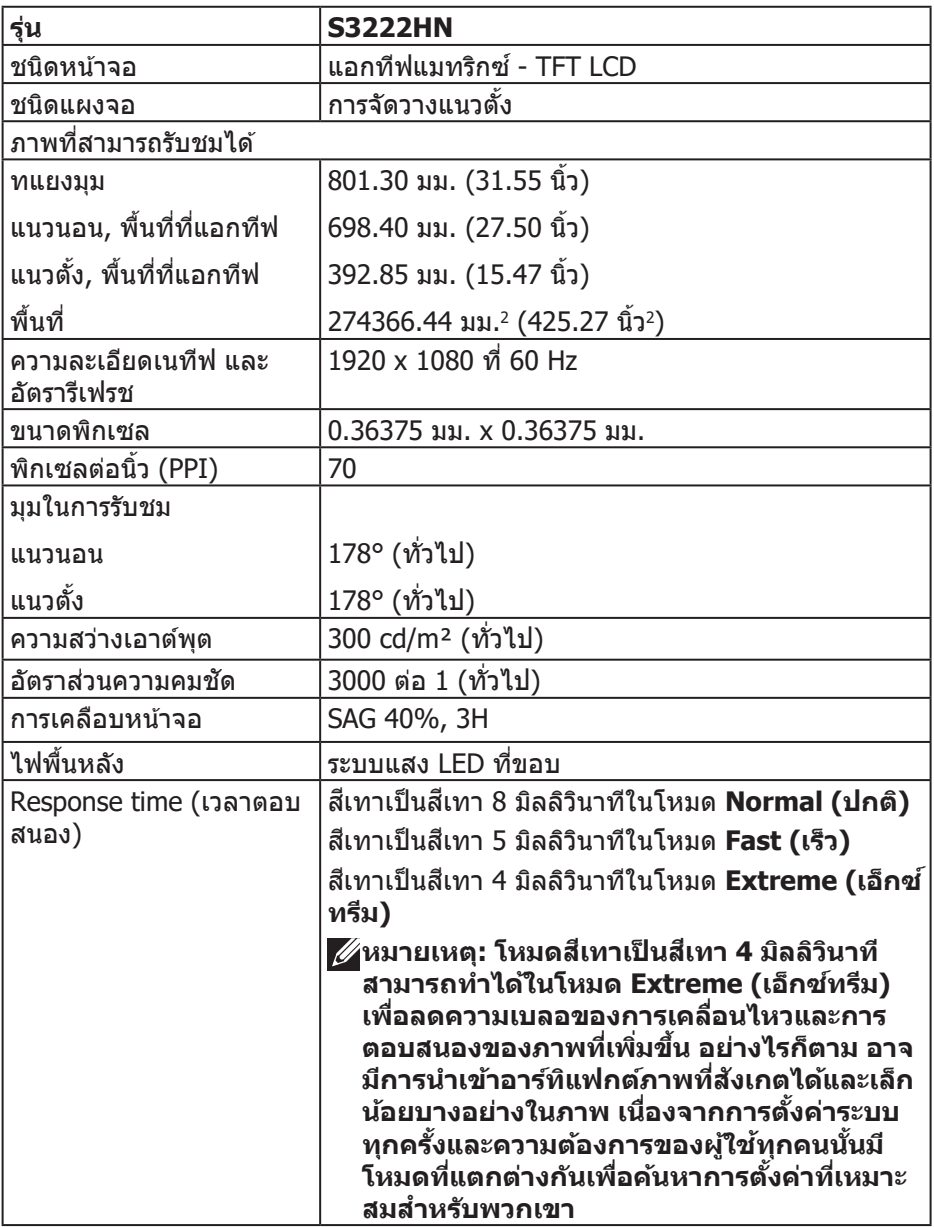

 $(PELL)$ 

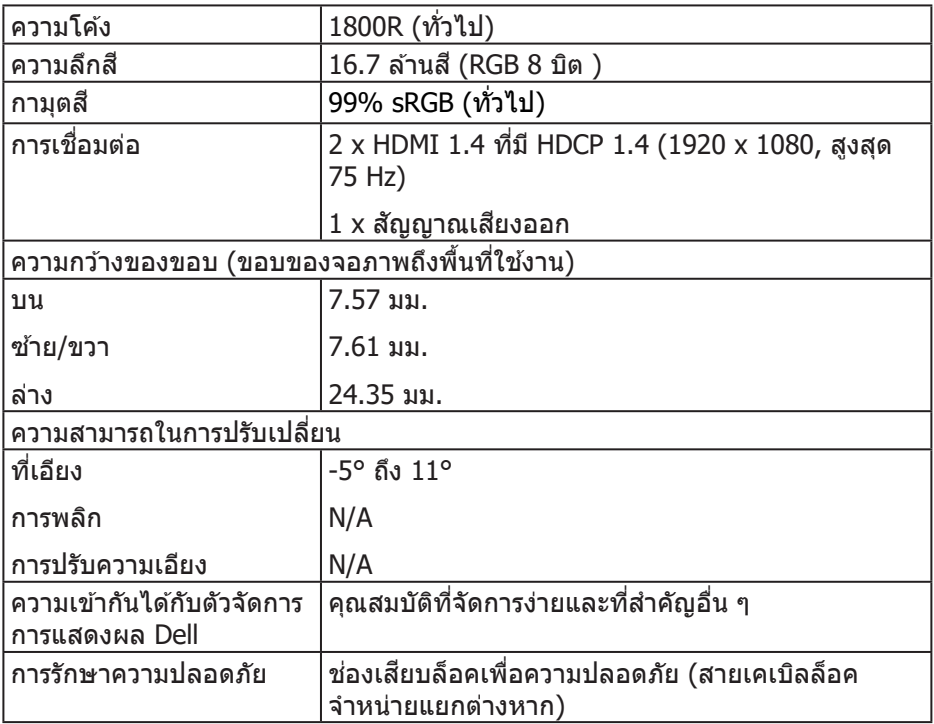

 $($ DELL

#### <span id="page-15-1"></span><span id="page-15-0"></span>**ข้้อมููลจำำ เพาะความละเอีียด**

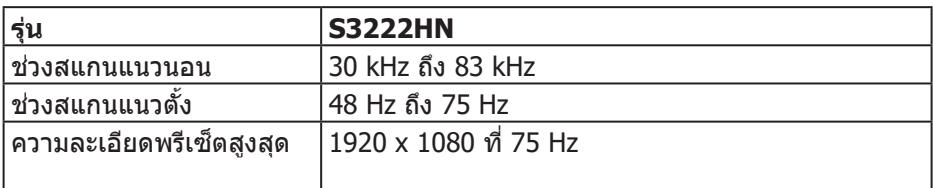

#### **โหมดวิดีิ ีโอที่่�สนัับสนุุน**

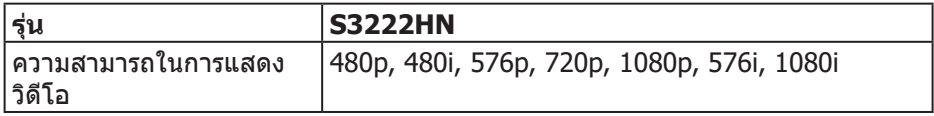

**หมายเหตุุ: จอแสดงผลนี้้รอง � รั ับ AMD FreeSyncTM**

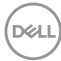

#### <span id="page-16-0"></span>**โหมดการแสดงผลที่่ตั้้ ��งไว้ล่้ ่วงหน้้า**

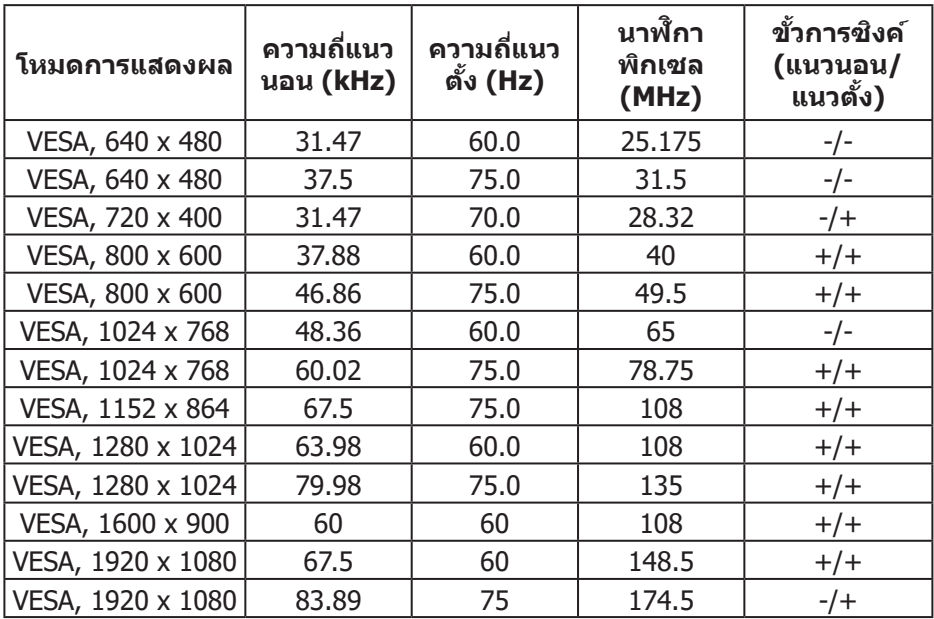

 $(\overline{DCL}$ 

**ข้้อมููลจำำ เพาะระบบไฟฟ้้ า**

| รุ่น                                 | <b>S3222HN</b>                                                                                               |
|--------------------------------------|----------------------------------------------------------------------------------------------------|
| สัญญาณวิดีโอเข้า                     | HDMI 1.4 (HDCP), 600 mV สำหรับแต่ละสาย<br>ดิฟเฟอเรนเชียล, อินพุตอิมพีแดนซ์ 100 โอห์มต่อคู่<br>ดิฟเฟอเรนเชียล |
| AC เข้าแรงดันไฟฟ้า/<br>ความถี่/กระแส | 100 VAC ถึง 240 VAC / 50 Hz หรือ 60 Hz ± 3 Hz /<br>1.6 A (สูงสุด)                                            |
| กระแสต่อเนื่อง                       | 120 V: 30 A (สูงสุด) ที่ 0°C (เปิดเครื่อง)                                                                   |
|                                      | 240 V: 60 A (สูงสุด) ที่ 0°C (เปิดเครื่อง)                                                                   |
| ความสิ้นเปลืองพลังงาน                | $0.3 W$ (โหมดปิดเครื่อง) <sup>1</sup>                                                                        |
|                                      | $0.3 W$ (โหมดสแตนด์บาย) <sup>1</sup>                                                                         |
|                                      | 24 W (โหมดเปิดเครื่อง) <sup>1</sup>                                                                          |
|                                      | 40 W (สูงสุด) <sup>2</sup>                                                                                   |
|                                      | 23 W (Pon) <sup>3</sup>                                                                                      |
|                                      | 72.23 kWh (TEC) <sup>3</sup>                                                                                 |

- $1$  ตามที่กำหนดไว้ในข้อบังคับ EU 2019/2021 และ EU 2019/2013
- $^2$  การตั้งค่าความสว่างและความคมชัดสงสด
- $^3$  Pon: การสิ้นเปลืองพลังงานของโหมดเปิดเครื่องที่วัดโดยอ้างอิงวิธีทดสอบของ Energy Star

TEC: การสิ้นเปลืองพลังงานทั้งหมดในหน่วยกิโลวัตต์ต่อชั่วโมงที่วัดโดยอ้างอิงวิธี ทดสอบของ Energy Star

ี เอกสารนี้มีให้สำหรับเป็นข้อมลเท่านั้น และสะท้อนถึงสมรรถนะในห้องทดลอง ้ผลิตภัณฑ์อาจทำงานแตกต่างจากนี้ ขึ้นอย่กับซอฟต์แวร์ องค์ประกอบ และอปกรณ์ต่อ ี่ พ่วงที่คุณสั่งซื้อมา และบริษัทไม่มีข้อผกมัดในการอัปเดตข้อมูลดังกล่าว

ดังนั้น ลูกค้าไม่ควรยึดถือข้อมูลนี้แต่เพียงอย่างเดียวในการตัดสินใจเกี่ยวกับความคลาด ้ เคลื่อนทางไฟฟ้า และข้อมลอื่น ๆ ไม่รับประกันความถูกต้องหรือความสมบรณ์ของข้อมูล ทั้งแบบชัดแล้ง หรือโดยบัย

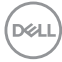

#### <span id="page-18-0"></span>**คุุณลัักษณะทางกายภาพ**

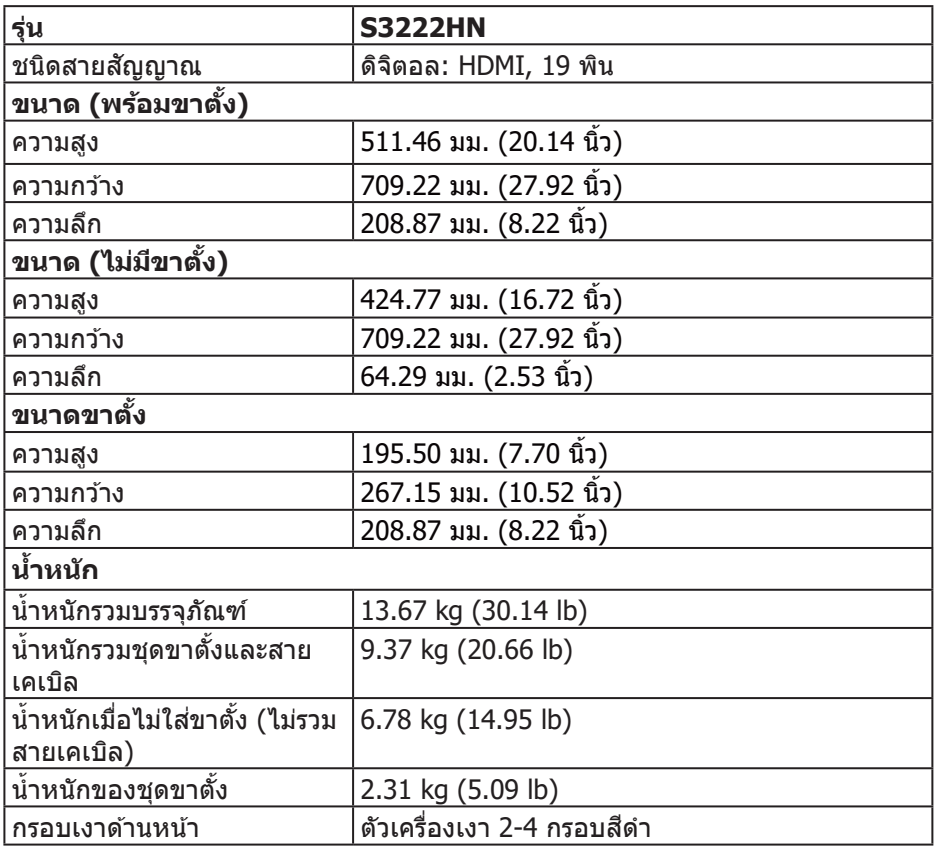

 $(\overrightarrow{DCL}$ 

### <span id="page-19-0"></span>**คุุณลัักษณะทางสิ่่งแวด สิ่่� ล้้อม**

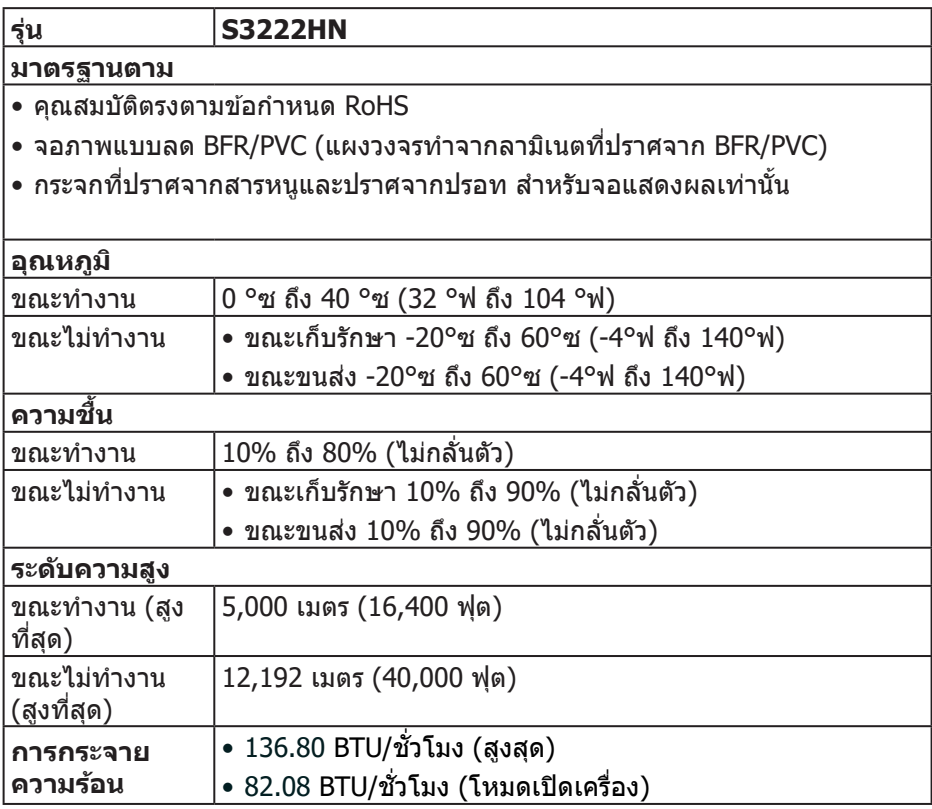

 $(PELL)$ 

#### <span id="page-20-0"></span>**ความสามารถพลัักแอนด์์เพลย์์**

้ คุณสามารถติดตั้งจอภาพในระบบที่ใช้พลักแอนด์เพลย์ได้ จอภาพจะให้ข้อมูลการระบ ้จอแสดงผลแบบขยาย (EDID) แก่คอมพิวเตอร์โดยอัตโนมัติโดยใช้โปรโตค<sup>ื</sup>อลช่อง ู ข้อมูลการแสดงผล (DDC) เพื่อที่ระบบจะสามารถกำหนดค่าด้วยตัวเอง และปรับการ ตั้งค่าต่าง ๆ ของจอภาพได้อย่างเหมาะสมที่สุด การติดตั้งจอภาพส่วนใหญ่เป็นระบบ ือัตโนมัติ คุณสามารถเลือกการตั้งค่าที่แตกต่างกันได้ตามต้องการ สำหรับข้อมูลเพิ่มเติม ้เกี่ยวกับการเปลี่ยนการตั้งค่าจอภาพ โปรดดู [การใช้งานจอ](#page-28-2)ภาพ

#### **นโยบายคุุณภาพและพิิกเซลของจอภาพ LCD**

้ระหว่างกระบวนการผลิตจอภาพ LCD ไม่ใช่เรื่องผิดปกติที่จะมีหนึ่งหรือหลายพิกเซล ้ที่สว่างคงที่ในสถานะที่ไม่มีการเปลี่ยนแปลง ซึ่งมองเห็นได้ยากและไม่มีผลกระทบกับ ้ คุณภาพของการแสดงผลหรือความสามารถในการใช้งาน สำหรับข้อมูลเพิ่มเติมเกี่ยวกับ นโยบายคุณภาพและพิกเซลของจอภาพ Dell ให้ดูเว็บไซต์สนับสนุนของ Dell [ที](https://www.dell.com/pixelguidelines)่[www.](https://www.dell.com/pixelguidelines) [dell.com/pixelguidelines](https://www.dell.com/pixelguidelines)**.**

DØL

## <span id="page-21-0"></span>์การตั้งด่าจอภาพ

#### ้ภารต่อขาตั้ง

ี้ ⁄ี หมายเหต: ขาตั้งไม่ได้ต่ออย่ เมื่อจอภาพถกส่งมอบจากโรงงาน

้ /∕ หมายเหตุ: กระบวนการต่อไปนี้ใช้ได้สำหรับขาตั้ง ซึ่งส่งมอบมาพร้อมกับ ี จอภาพของคณ ถ้าคณกำลังเชื่อมต่อขาตั้งของบริษัทที่เป็นบุคคลที่สาม ให้ ิดเอกสารที่มาพร้อมกับขาตั้ง

ในการต่อขาตั้งจอภาพ:

- 1. ทำตามคำแนะนำบนแผ่นพับของกล่องบรรจภัณฑ์เพื่อถอดขาตั้งออกจากเบาะรอง ้ด้านบนที่ยึดไว<u>้</u>
- 2. เชื่อมต่อฐานขาตั้งเข้ากับตัวยกขาตั้ง
- 3. เปิดที่ใส่สกรูบนฐานขาตั้ง และไขสกรูให้แน่น เพื่อยึดตัวยกขาตั้งเข้ากับฐานขาตั้ง
- 4. ปิดที่ใส่สกร

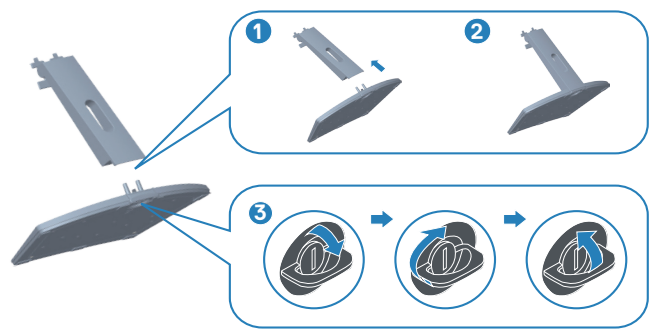

**D**&LI

**5.** ติดตั้งฝาครอบกับพื้นที่ VESA กดและใส่ให้แน่นสนิท เลือนลิ้นบนชุดขาตั้งเข้าไปใน ช่องใส่บนจอภาพ และใส่ชุดขาตั้งเพื่อให้ล็อคลงในตำแหน่ง

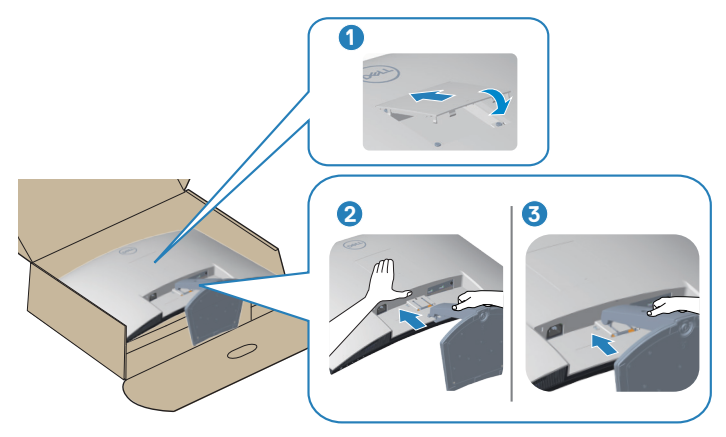

**6.** วางจอภาพในตำำ แหน่่งตั้้�งตรง

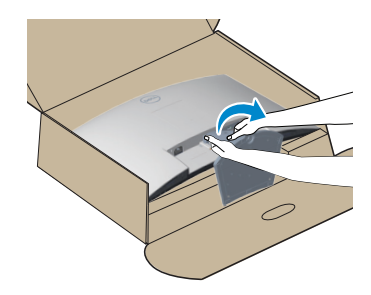

**การตั้งค่าจอภาพ │ 23**

DELI

## <span id="page-23-1"></span><span id="page-23-0"></span> **การเชื่่อมชื่่� ต่่อจอภาพของคุุณ**

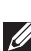

 $\overline{\mathcal{A}}$  คำเตือน: ก่อนที่คุณจะเริ่มกระบวนการใด ๆ ในส่วนนี้ ให้ทำตาม คำแนะนำ ้เพื่อความปลอดภัย

 $\mathscr{U}$  หมายเหตฺ: อย่าเชื่อมต่อสายเคเบิลทั้งหมดกับจอภาพในเวลาเดียวกัน **แนะนำำ ให้ร้้้อยสายเคเบิิลผ่่านสล็็อตจััดการสายเคเบิิล ก่่อนที่่คุ� ุณจะเชื่่อมชื่่� ต่่อ สายเข้้ากัับจอภาพ**

่ ในการเชื่อมต่อจอภาพของคุณเข้ากับคอมพิวเตอร์:

- **1.** ปิิดคอมพิิวเตอร์์ของคุุณและถอดสายไฟออก
- **2.** เชื่่อมชื่่� ต่่อสายเคเบิลิ HDMI จากจอภาพไปยัังคอมพิิวเตอร์์

#### **การเชื่่อมชื่่� ต่่อสายเคเบิิล HDMI**

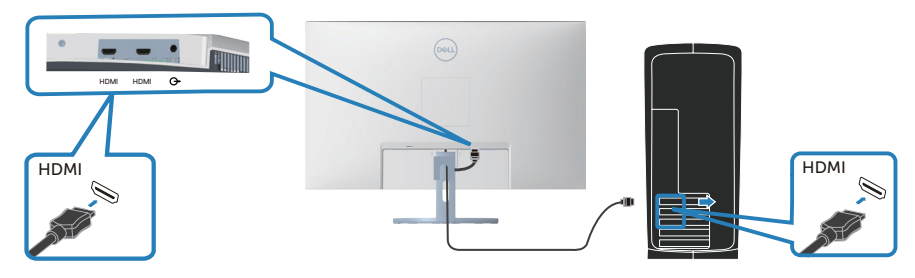

ี่ **3.** เชื่อมต่อสายไฟจากคอมพิวเตอร์และจอภาพของคุณเข้ากับเต้าเสียบไฟฟ้าที่ผนัง

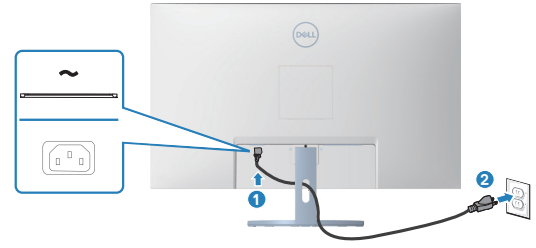

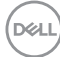

#### <span id="page-24-0"></span>**การจััดระเบีียบสายเคเบิิล**

่ ใช้สล็อตการจัดการสายเคเบิล เพื่อเดินสายเคเบิลที่เชื่อมต่อไปยังจอภาพของคุณ

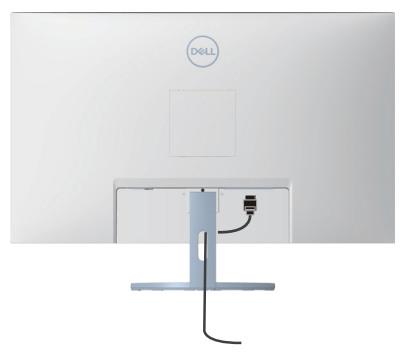

#### **4.** เปิิดจอภาพ

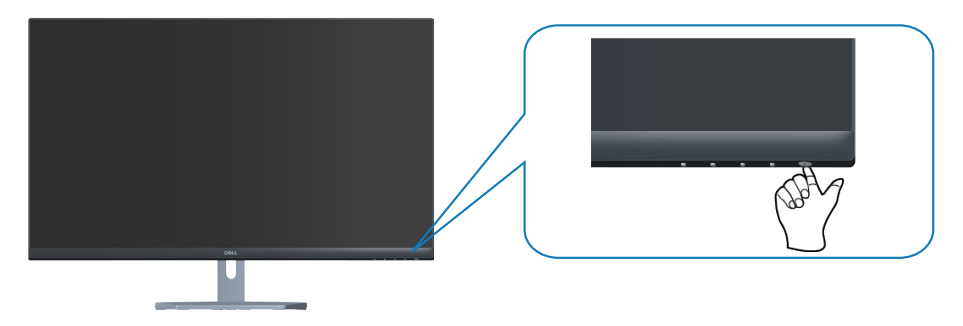

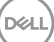

## <span id="page-25-1"></span><span id="page-25-0"></span> **การยึึดจอภาพโดยใช้ล็้็อค Kensington (อุุปกรณ์ซื้้์ อเ ซื้้� พิ่่�ม)**

คุณสามารถยึดจอภาพโดยใช้ล็อคเพื่อความปลอดภัยของ Kensington กับวัตถุคงที่ที่ ี้สามารถรองรับน้ำหนักของจอภาพเพื่อป้องกันไม่ให้ล้มโดยไม่ตั้งใจ

ี่สล็อตล็อคเพื่อความปลอดภัยอยู่ที่ด้านล่างของจอภาพ (โปรดดู สล็อตล็อคเพื่อความ [ปลอดภััย\)](#page-11-1)

ี่ สำหรับข้อมูลเพิ่มเติมเกี่ยวกับการใช้ล็อค Kensington (ซื้อแยกต่างหาก) โปรดดูเอกสาร ้์ที่บาพร้อมกัับล็อค

ยึดจอภาพของคุณไว้ในโต๊ะโดยใช้ล็อคเพื่อความปลอดภัยของ Kensington

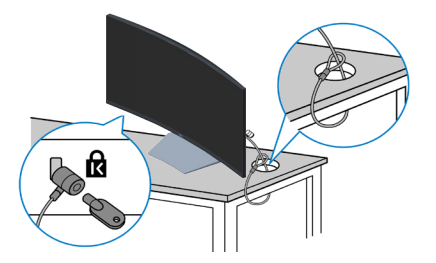

หมายเหตุ: รูปภาพนี้ใช่เพื่อเป็นภาพประกอบเท่านั้น ลักษณะของล็อคอาจ **แตกต่่างกัันไป**

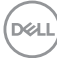

#### <span id="page-26-1"></span><span id="page-26-0"></span> **การถอดขาตั้้�ง**

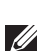

 $\mathscr{U}$  หมายเหตฺ: เพื่อป้องกันรอยขีดข่วนบนหน้าจอในขณะที่กำลังถอดขาตั้ง ให้ **แน่่ใจว่่าจอภาพวางอยู่่บนพื้้น� ผิิวที่่นุ่่ � ม และสะอาด**

 $\mathbb{Z}$  หมายเหตุ: กระบวนการต่อไปนี้ใช*้*ได้เฉพาะสำหรับขาตั้ง ซึ่งส่งมอบมาพร้อม **กัับจอภาพของคุุณ ถ้้าคุุณกำลัำ ังเชื่่อมชื่่� ต่่อขาตั้้�งของบริษัิ ัทที่่�เป็็ นบุุคคลที่่�สาม ให้ดู้ ูเอกสารที่่�มาพร้้อมกัับขาตั้้�ง**

ในถอดขาตั้งออก

**1.** วางจอภาพบนผ้ ้านุ่่ม หรืือเบาะไว้ ้บริิเวณขอบของโต๊๊ะ

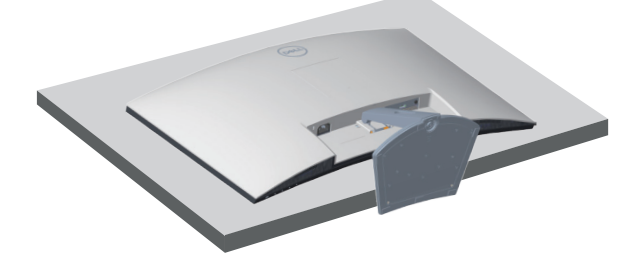

ี่ 2. ใช้ไขควงกดปุ่มปลดล็อคขาตั้งค*้*างไว้ จากนั้นถอดชุดขาตั้งออกจากจอแสดงผล กด ฝาครอบสำหรับ VFSA จากบั้นถอดฝาครอบออก

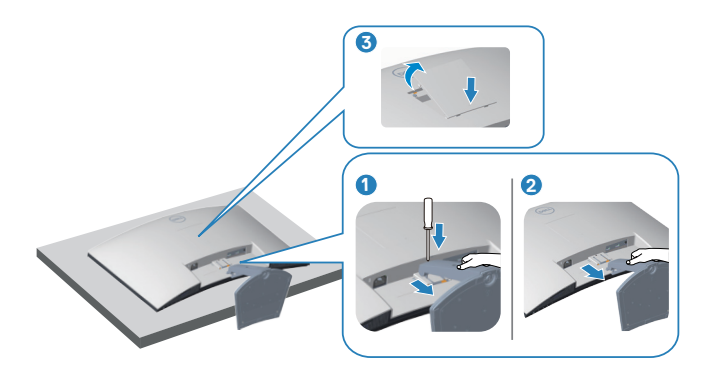

<span id="page-27-0"></span>**3.** ถอดชดขาตั้งขึ้นและออกจากจอภาพ

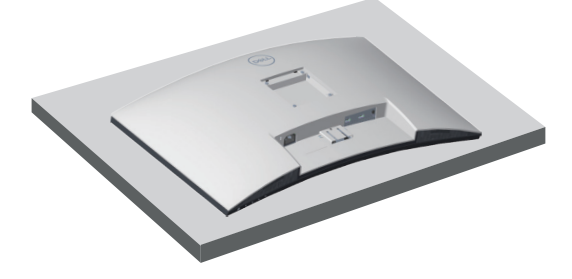

<span id="page-27-1"></span> **การยึึดผนััง (อุุปกรณ์ซื้้์ อเ ซื้้� พิ่่�ม)**

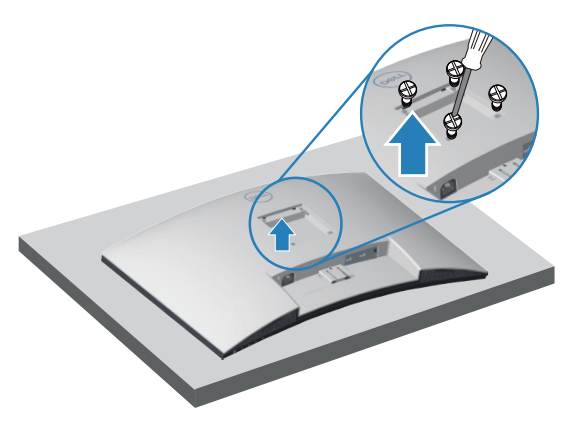

(ขนาดสกร $M4 \times 10$  มม.)

ิดูเอกสารที่มาพร้อมกับชุดยึดผนัง VESA ที่ใช้กับจอภาพรุ่นนี้ได*้* 

- 1. วางจอแสดงผลบนผ้าน่ม ๆ หรือเบาะที่ขอบโต๊ะ
- ี **2. ถอดขาตั้งออก โปรดดู การถอดขาตั้**ง
- **3.** ถอดสกรูทั้ง 4 ตัวที่ใช้ยึดฝาครอบด้านหลังของจอภาพออก
- **4. ติดตั้งแผ่นยึดผนังจากชุดยึดผนังเข้ากับจอแสดงผล**
- **5. ในการยึดจอภาพบนผนัง ให้ดูเอกสารที่มาพร้อมกับชุดยึดผนัง**
- $\mathbb{Z}$  หมายเหตุ: สำหรับใช้เฉพาะกับแผ่นยึดติดผนังที่อยู่ในรายการ UL หรือ CSA **หรืือตามรายการ GS ซึ่่งสามารถ ซึ่่� รั ับน้ำำ�หนััก/ภาระได้้อย่่างต่ำำ� 27.12 กก.**

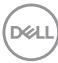

## <span id="page-28-2"></span><span id="page-28-0"></span> **การใช้งานจอภาพ ้**

### **การเปิิดเครื่่�องจอภาพ**

กดปุ่่ม เพื่่�อเปิิดจอภาพ

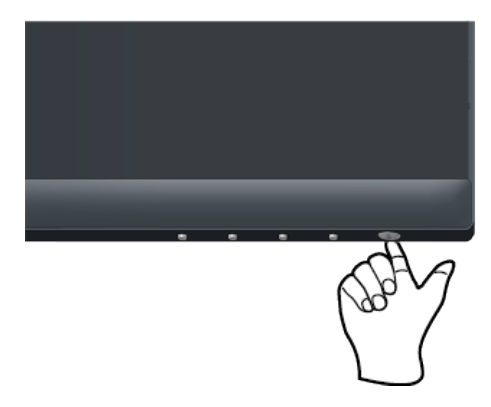

### <span id="page-28-1"></span> **การใช้ปุ่่ ้ มควบคุุม**

่ ใช้ปุ่มควบคุมที่ขอบล่างของจอภาพ เพื่อปรับภาพที่แสดงบนหน้าจอ

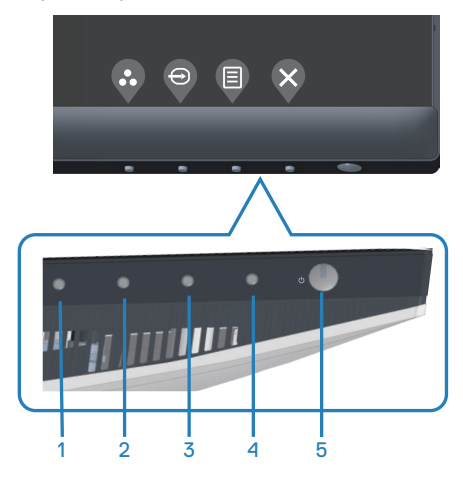

.<br>D¢Ll

#### <span id="page-29-0"></span>**ปุ่่มควบคุุม**

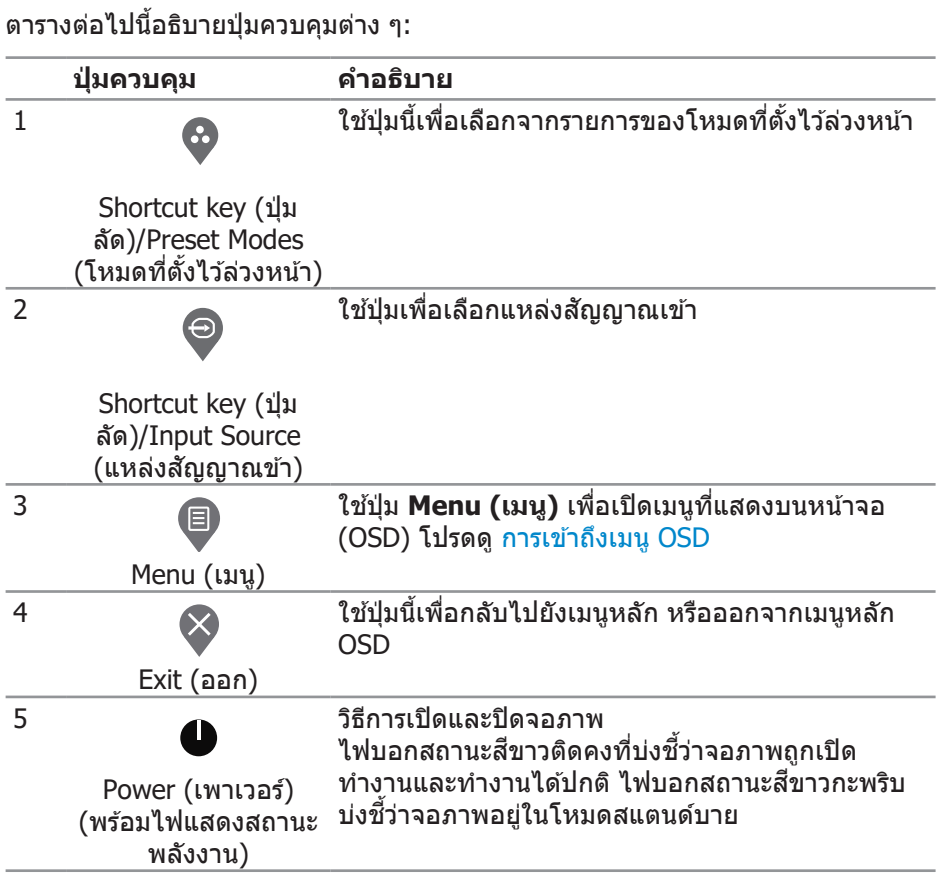

 $(\nabla)$ 

#### <span id="page-30-0"></span>**ตััวควบคุุมบน OSD**

่ ใช้ปุ่มที่ด้านล่างของจอภาพเพื่อปรับการตั้งค่าต่าง ๆ ของภาพ

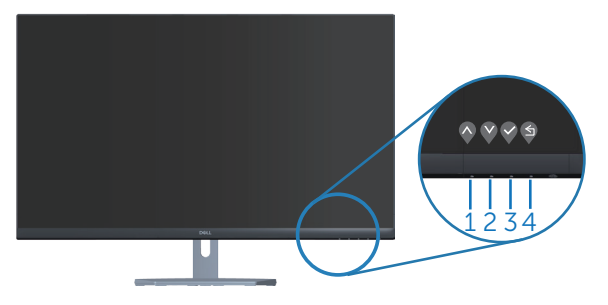

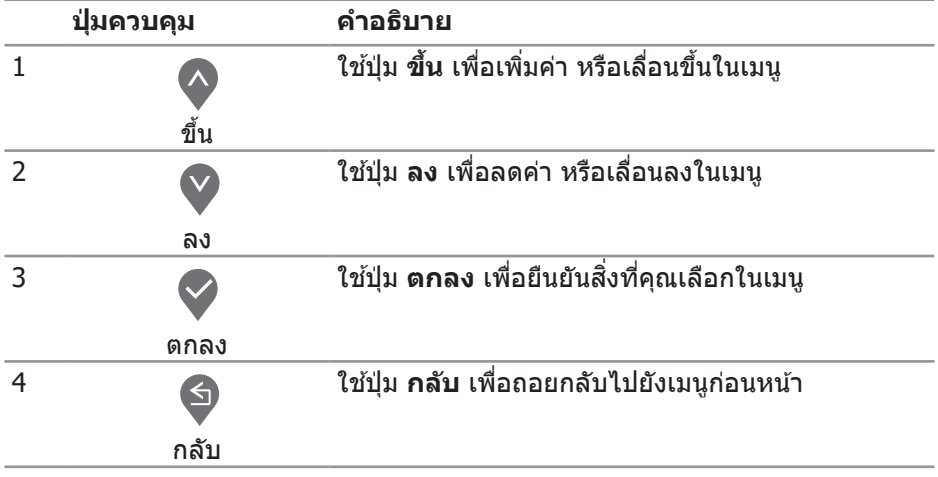

DELL

## <span id="page-31-0"></span> **การใช้เม้ นูที่่ ู �แสดงบนหน้้าจอ (OSD)**

#### **การเข้้าถึึงเมนูู OSD**

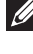

#### **หมายเหตุุ: การเปลี่่�ยนแปลงใดๆ ที่่คุ� ุณทำำ จะถููกบัันทึึกโดยอััตโนมัติั ิ เมื่่�อคุุณ เคลื่่�อนที่่�ไปยัังเมนูอื่่ ู �น, ออกจากเมนูู OSD หรืือรอจนกระทั่่�งเมนูู OSD ปิิดไป โดยอััตโนมัติั ิ**

**1.** กดปุ่่ม เพื่่�อแสดงเมนููหลััก OSD

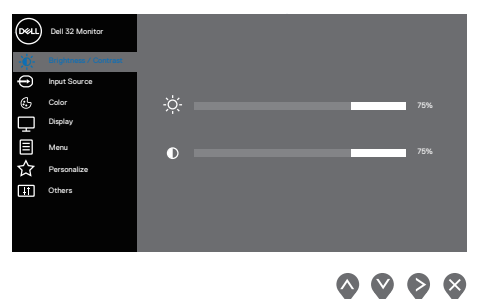

- ี่ 2. กดปุ่ม ❤ และ ❤ เพื่อเลื่อนระหว่างตัวเลือกการตั้งค่าต่าง ๆ ในขณะที่คุณเลื่อนจาก ็ไอคอนหนึ่งไปยั่งอีกไอคอนหนึ่ง ตัวเลือกจะถูกไฮไลต์
- **3. กดปุ่ม � หรือ � หรือ � หนึ่งครั้งเพื่อเปิดใช้งานตัวเลือกที่ถกไฮไลต์**
- **4. กดปุ่ม ❤ และ ❤ เพื่อเลือกพารามิเตอร์ที่ต้องการ**
- **5. กดปุ่ม � จากนั้นใช้ปุ่ม � และ ❤ ตามตัวแสดงสถานะบนเมน เพื่อทำการ** เปลี่ยบแปลง
- **6. เลือก ♥ เพื่อกลับไปยังเมนูก่อนหน้า หรือ ❤ เพื่อยอมรับ และกลับไปยังเมนูก่อน** หม้า

**D**&LI

<span id="page-32-0"></span>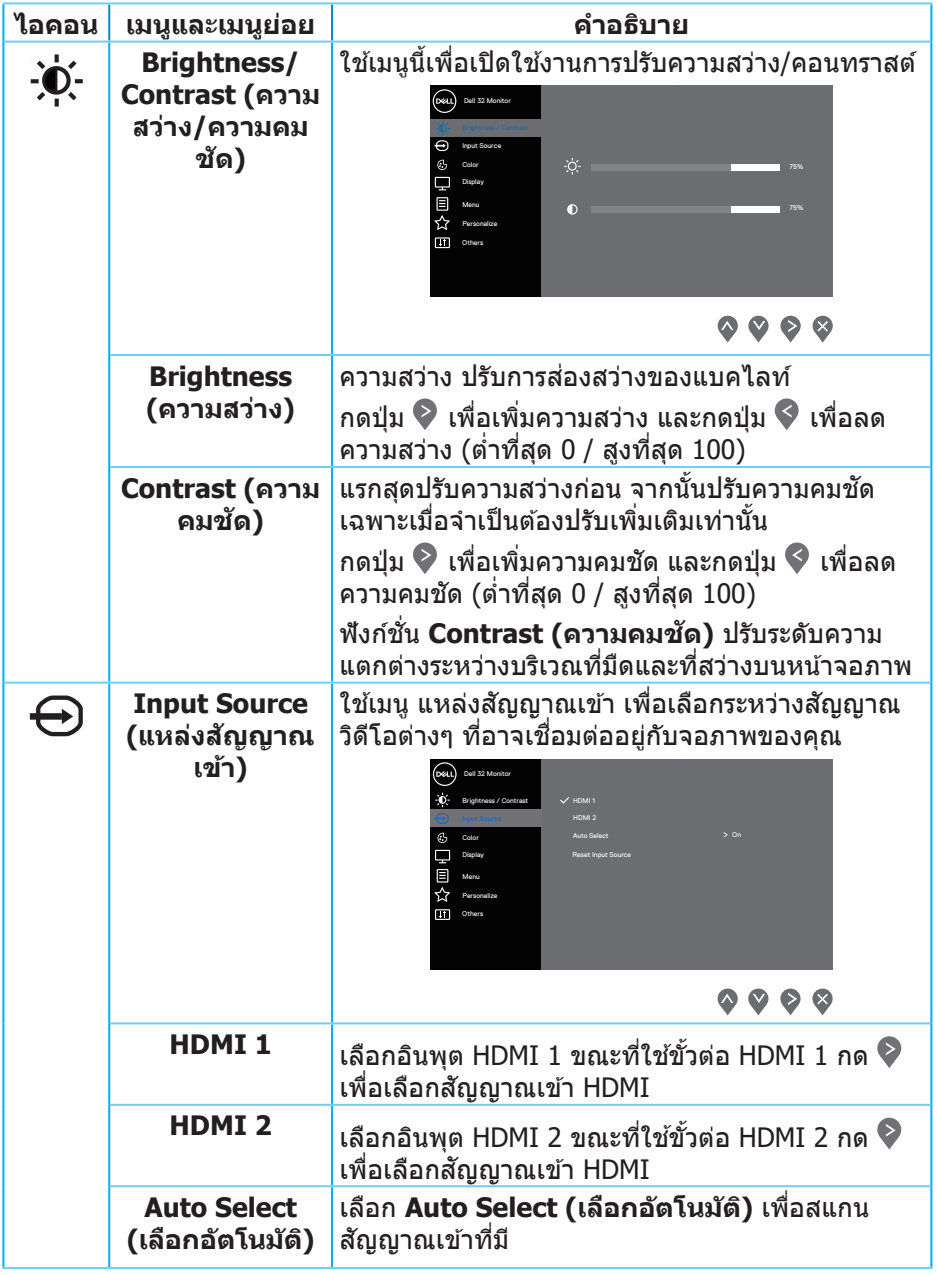

 $($ DELL

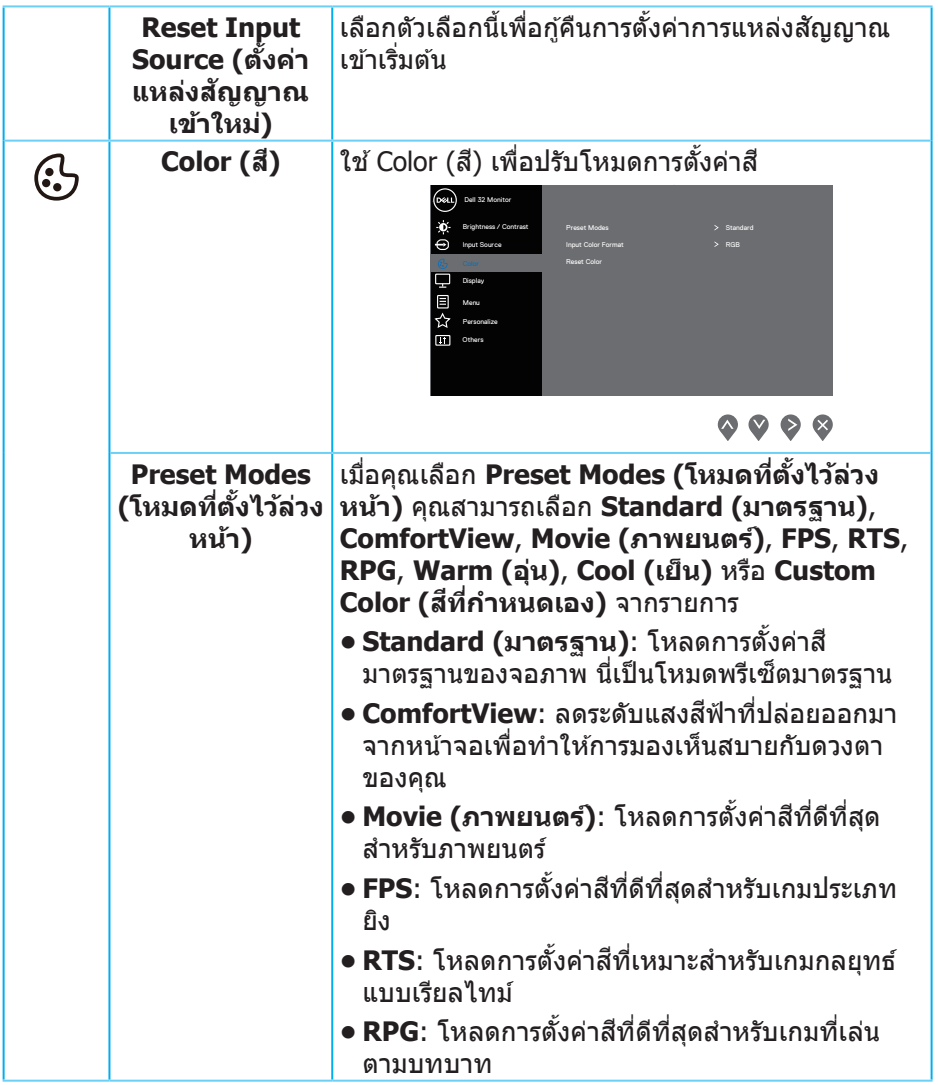

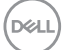

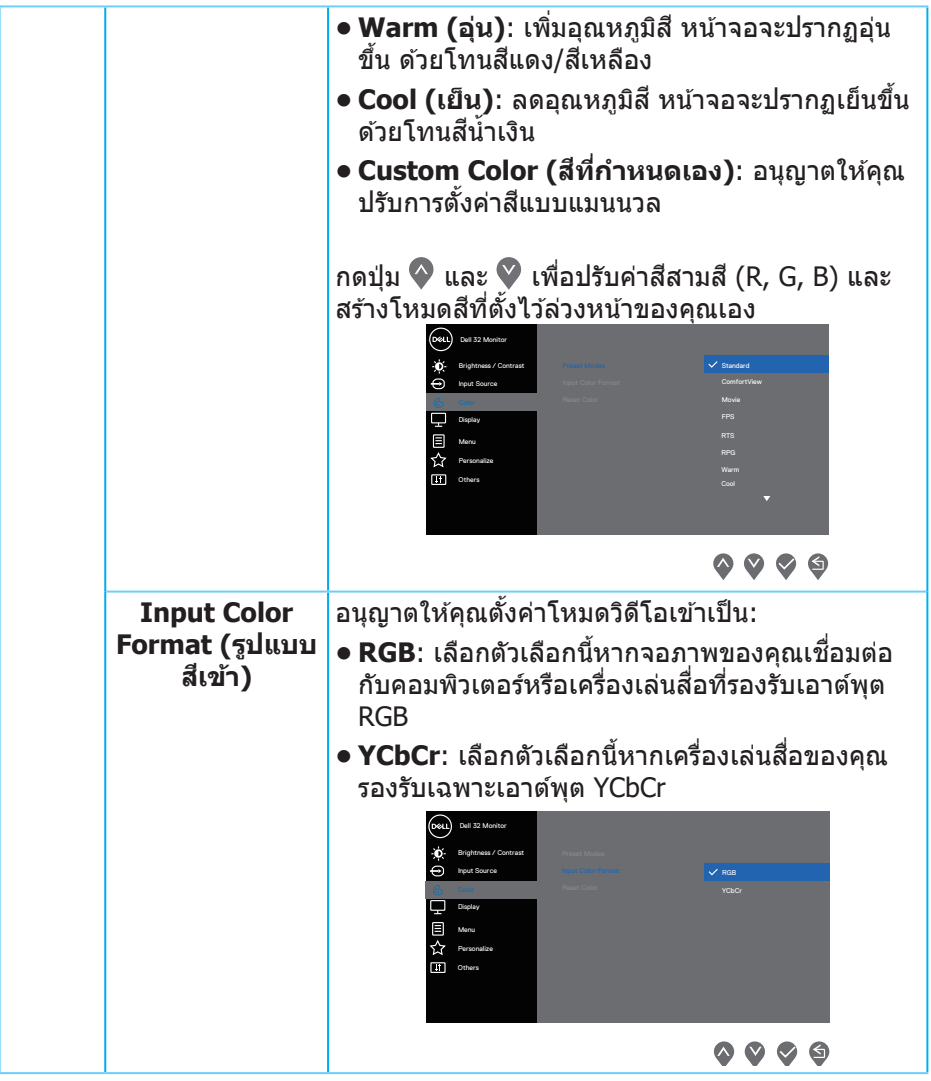

 $($ DELL

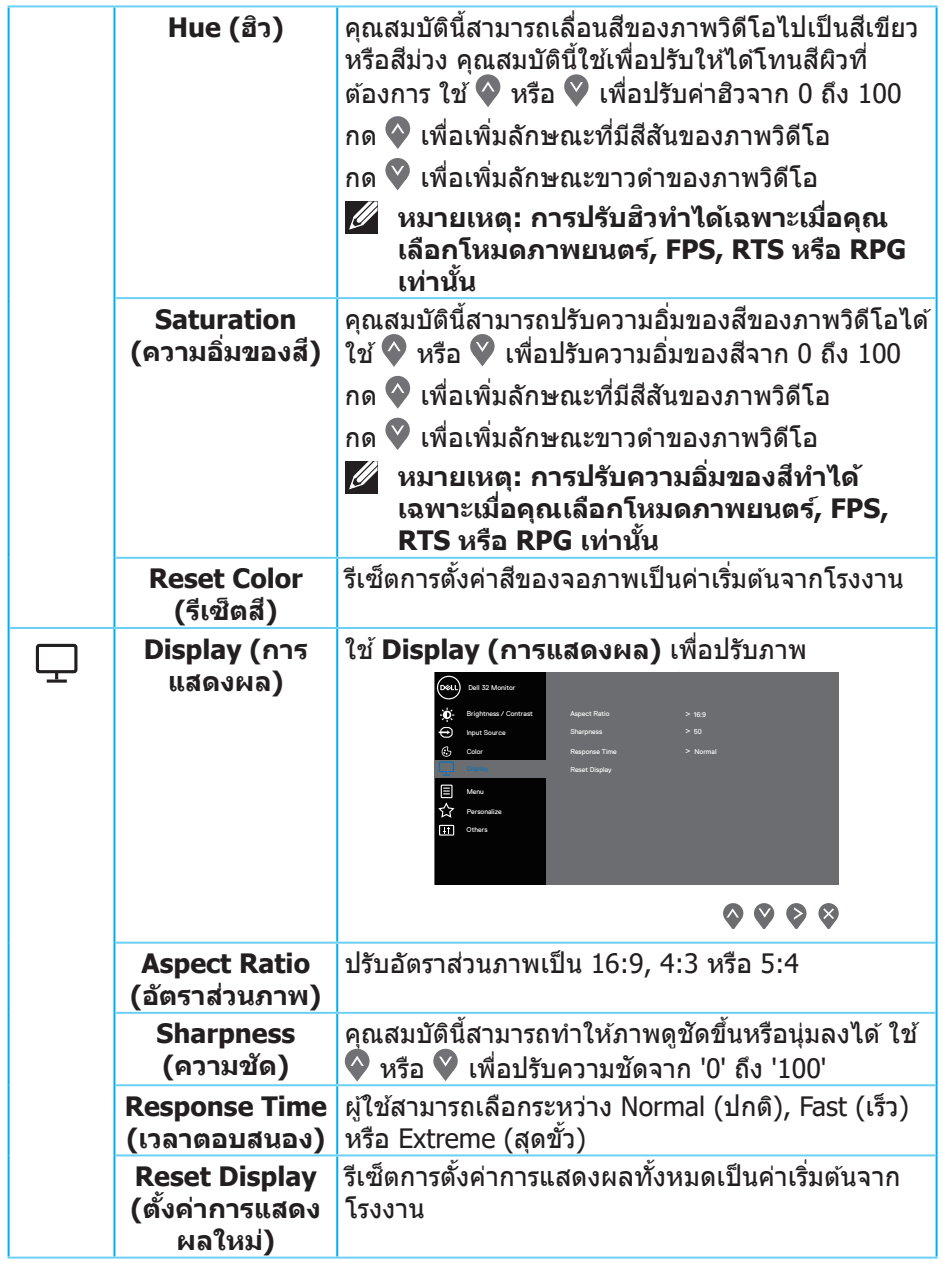

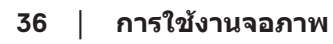

 $($ DELL $)$ 

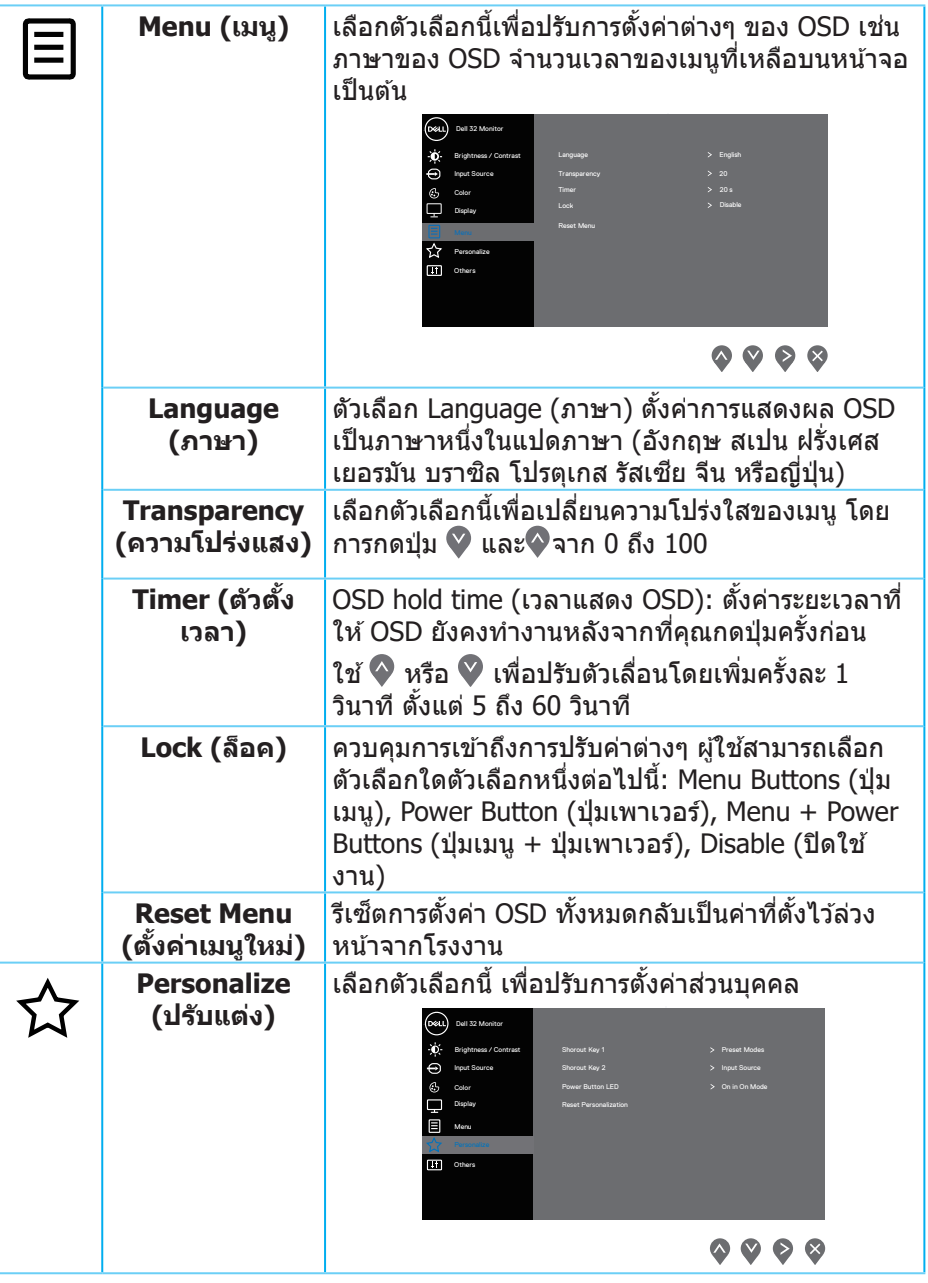

 $(\overline{DCL}$ 

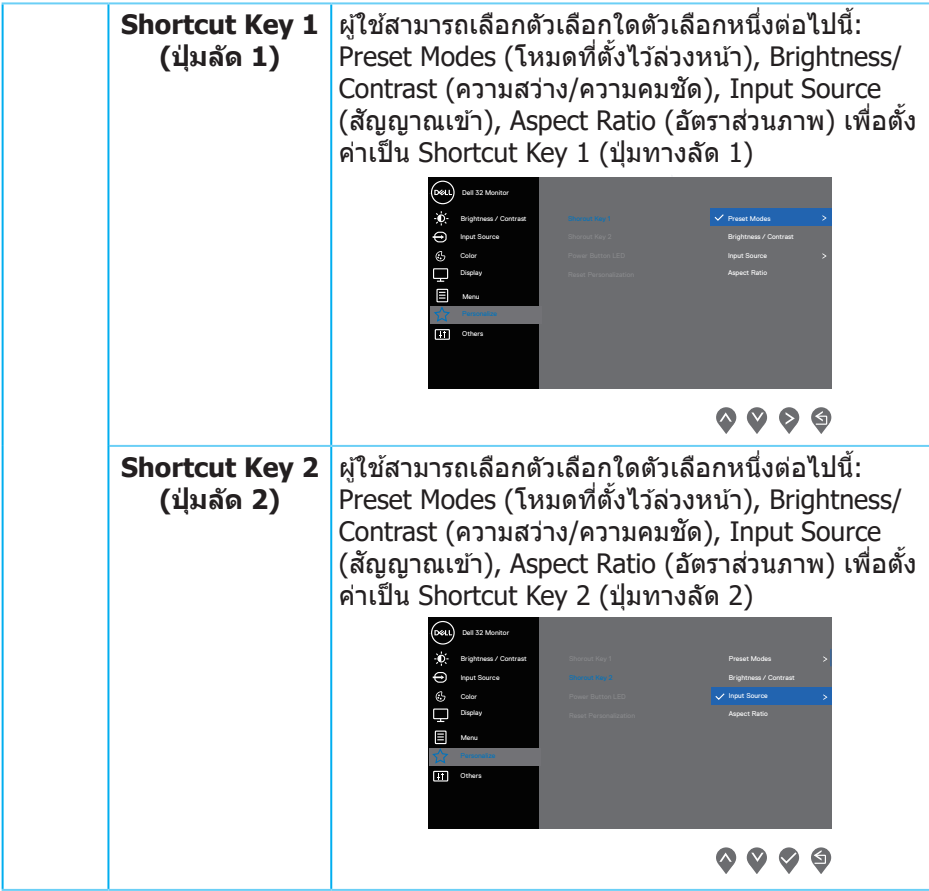

 $($ DELL

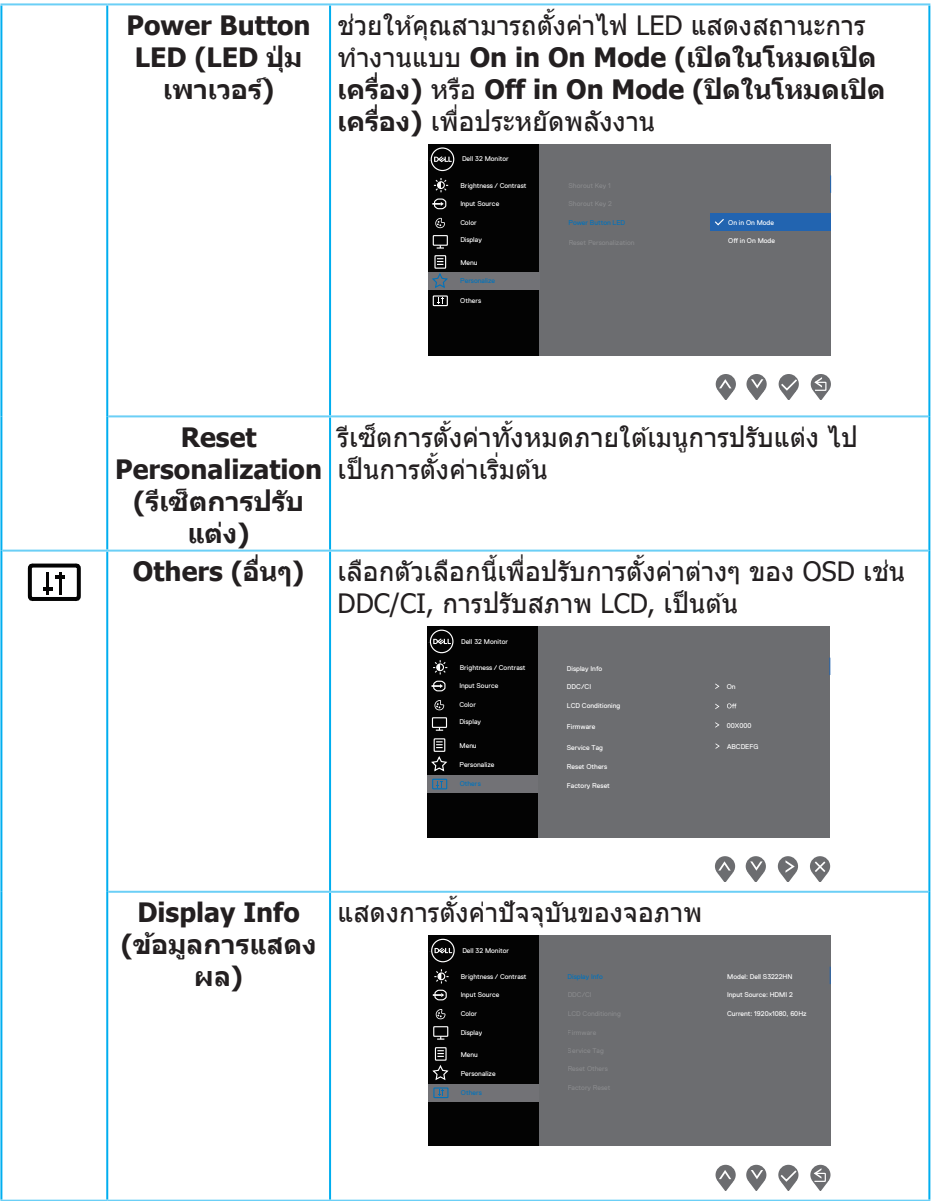

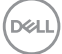

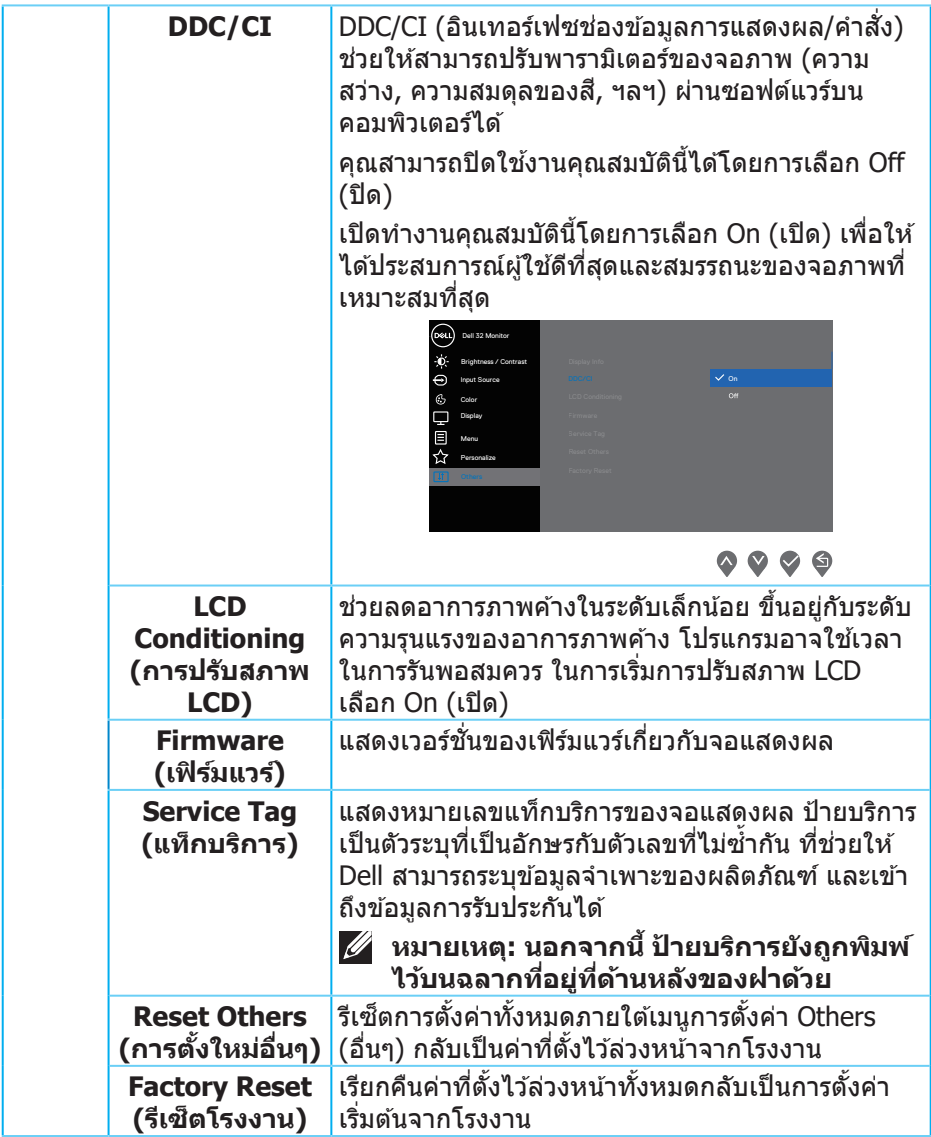

#### **หมายเหตุุ: จอภาพนี้้มี� คุี ุณสมบัติั ิในตััวเพื่่�อปรั ับเทีียบความสว่่างอััตโนมัติั ิเพื่่�อ ชดเชยสำำ หรั ับ LED ที่่�ใช้มานานแ ้ ล้้ว**

#### <span id="page-40-0"></span>**Menu and Power button lock (ล็็อคปุ่่มเมนููและปุ่่มเพาเวอร์์)**

้ป้องกันไม่ให้ผ่ใช้เข้าถึงหรือเปลี่ยนการตั้งค่าเมน OSD บนจอแสดงผล โดยค่าเริ่มต้น การตั้งค่าการล็อคป่มเมนและปุ่มเพาเวอร์จะถูกปิดใช้งาน

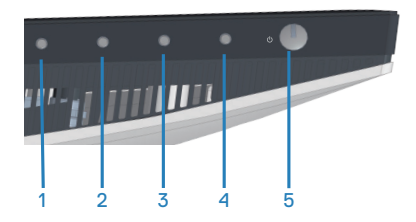

้วิธีการเข้าสู่เมนูล็อค ให้กดปุ่ม **Exit (ออก)** (ปุ่ม 4) ค้างไว้สี่วินาที เมนูล็อคจะปรากฏขึ้น ที่มุ่� ุมล่่างขวาของจอแสดงผล

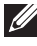

 $\mathbb{Z}_2$  หมายเหตุ: สามารถเข้าถึงเมนล็อคได้โดยใช้วิธีนี้เมื่อปุ่มเมนและปุ่มเพาเวอร์ **อยู่่ในสถานะปลดล็็อค**

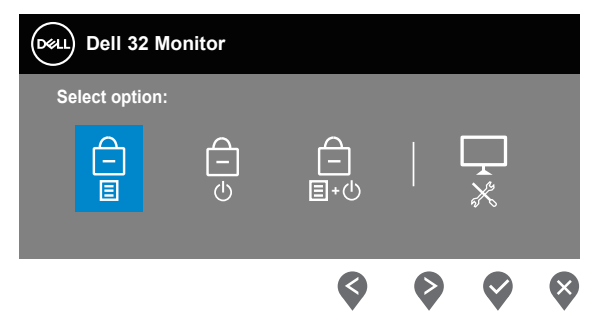

วิธีีิการเข้ ้าสู่่เมสู่่ นููปลดล็็อค ให้้กดปุ่่ม **Exit (ออก)** (ปุ่่ม 4) ค้ ้างไว้สี่้ วิ่� ินาทีี เมนููปลดล็็อคจะ ปรากฏขึ้้�นที่มุ่� ุมล่่างขวาของจอแสดงผล

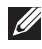

 $\mathscr{U}$  หมายเหตุ: สามารถเข้าถึงเมนูปลดล็อคได้โดยใช้วิธีนี้เมื่อปุ่มเมนูและปุ่มเพา **เวอร์์อยู่่ในสถานะล็็อค**

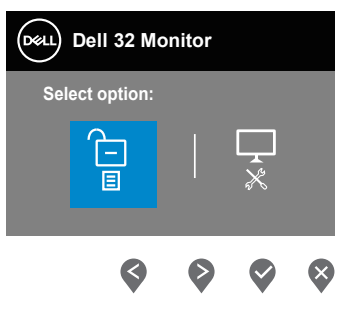

DØLI

#### ตััวเลืือกล็็อคมีี3 ตััวเลืือก

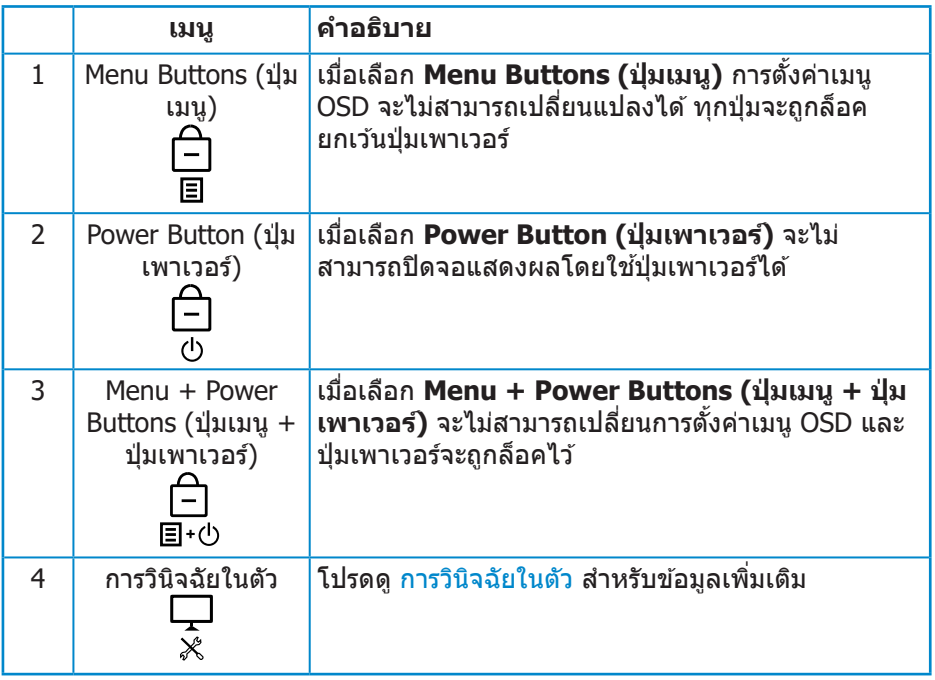

#### **หมายเหตุุ: วิธีิ ีการเข้้าสู่่เมสู่่ นูู Lock (ล็็อค) หรืือ Unlock (ปลดล็็อค) ให้้กดปุ่่ม Exit (ออก) (ปุ่่ม 4) ค้้างไว้สี่่้ วิสี่่� ินาทีี**

ในสถานการณ์ต่์ ่อไปนี้้� ไอคอน จะปรากฏที่่�กลางจอแสดงผล:

- เมื่่�อกดปุ่่ม Up (ขึ้้�น) (ปุ่่ม 1), ปุ่่ม Down (ลง) (ปุ่่ม 2), ปุ่่ม Menu (เมนูู) (ปุ่่ม 3), หรือปุ่ม Exit (ออก) (ปุ่ม 4) การดำเนินการเช่นนี้แสดงว่าปุ่มเมนู OSD อยู่ใน สถานะล็็อค
- เมื่อกดปุ่ม Power (เพาเวอร์) (ปุ่ม 5) การดำเนินการเช่นนี้แสดงว่าปุ่ม Power (เพา เวอร์์) อยู่่ในสถานะล็็อค
- เมื่อกดปุ่มใดปุ่มหนึ่งใน 5 ปุ่ม การดำเนินการเช่นนี้แสดงว่าปุ่มเมน OSD และปุ่ม Power (เพาเวอร์) อยู่ในสถานะล็อค

#### **การปลดล็็อคเมนูู OSD และปุ่่ม Power (เพาเวอร์์):**

- 1. กดปุ่ม Exit (ออก) (ปุ่ม 4) ค้างไว*้*สี่วินาที เมนูปลดล็อคจะแสดงขึ้นมา
- ี่ 2. เลือกไอคอนปลดล็อค <mark>เปิ</mark> เพื่อปลดล็อคปุ่มต่างๆ บนจอแสดงผล

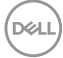

#### <span id="page-42-0"></span>**ข้้อความเตืือน OSD**

ี่ เมื่อจอภาพไม่สนับสนนความละเอียดในการแสดงผล ข้อความต่อไปนี้จะปรากฏขึ้น:

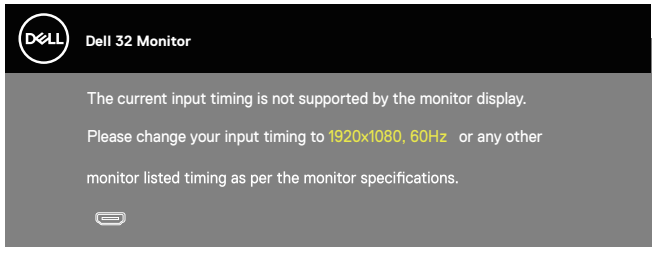

้ นี่หมายความว่าจอภาพไม่สามารถซิงโครไนซ์กับสัญญาณที่กำลังได้รับจากคอมพิวเตอร์ ์ดู ข้อมูลจำเพาะความละเอียด สำหรับช่วงความถี่แนวนอนและแนวตั้งที่สามารถใช้งาน ์ ได้โดยจอภาพนี้ โหมดที่แนะนำคือ 1920 x 1080

ก่่อนที่ฟั่� ังก์ชั่่์ น ชั่่� **DDC/CI** จะถููกปิิดทำำ งาน ข้ ้อความต่่อไปนี้้�จะแสดงขึ้้�น:

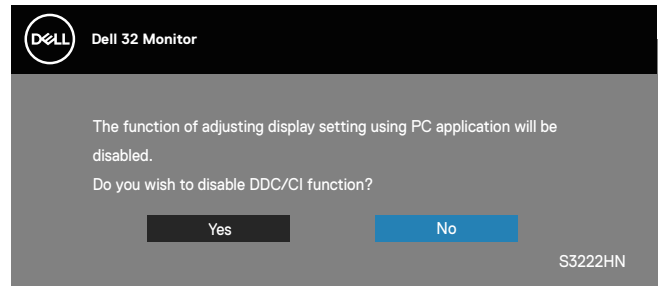

ี เมื่อจอภาพเข้าส่ **Standby Mode (โหมดสแตนด์บาย)** ข้อความต่อไปนี้จะปรากฎ ่ ขึ้งเ

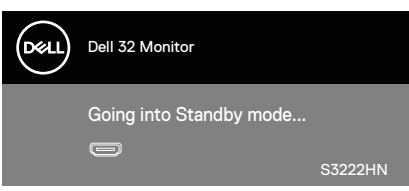

DØL

้ถ้าสายเคเบิล HDMI ไม่ได้เชื่อมต่ออยู่, กล่องโต้ตอบแบบลอยที่แสดงด้านล่างจะปรากฏ ขึ้น จอภาพจะเข้าสู่ Standby Mode (โหมดสแตนด์บาย) หลังจากผ่านไป 4 นาทีหาก ้ำไล่อยทิ้งไว้ที่สถานะบี้

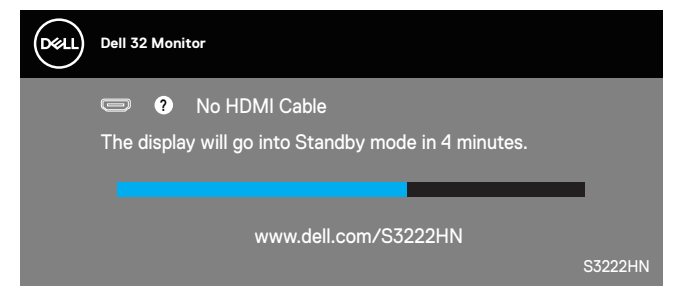

OSD จะทำงานเฉพาะในโหมด การทำงานปกติ เท่านั้น เมื่อกดปุ่มใด ๆ ใน Standby Mode (โหมดสแตนด์บาย) เครื่องจะแสดงข้อความดังต่อไปนี้:

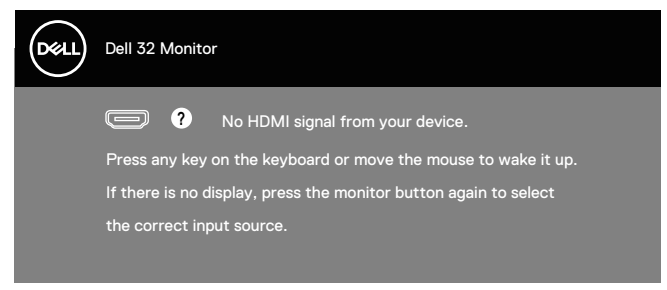

้ เปิดใช้งาบคอบพิวเตอร์และจอภาพเพื่อเข้าถึง OSD

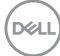

## <span id="page-44-0"></span>**การตั้้�งค่่าความละเอีียดสููงสุุด**

่ ในการตั้งค่าความละเอียดสงสำหรับจอภาพ:

ใน Windows® 8, Windows® 8.1:

- **1.** สำำ หรัับ Windows 8 และ Windows 8.1 ให้้เลืือกเดสก์์ทอปไทล์์เพื่่�อสลัับไปเป็็น เดสก์์ทอปแบบคลาสสิกิ
- **2.** คลิิกขวาบนเดสก์์ทอป และคลิิก **Screen Resolution (ความละเอีียดหน้้าจอ)**
- **3.** คลิิกรายการแบบดึึงลงของความละเอีียดหน้้าจอ และเลืือก **1920 x 1080**
- **4.** คลิิก **OK (ตกลง)**

ใน Windows® 10:

- **1.** คลิิกขวาบนเดสก์์ทอป และคลิิก **Display Settings (การตั้้�งค่่าการแสดงผล)**
- **2.** คลิิก **Advanced display settings (การตั้้�งค่่าการแสดงผลขั้้�นสููง)**
- **3.** คลิิกรายการแบบหล่่นลงของ **Choose display (เลืือกจอแสดงผล)** และเลืือก ็หมายเลขร่นจอแสดงผลที่ถกต้อง
- **4.** คลิิก **Display adapter properties (คุุณสมบัติั ิของอะแดปเตอร์์การแสดง ผล)**
- **5.** คลิิก **List All Modes (รายการโหมดทั้้�งหมด)** ในหน้้าต่่างป๊๊ อปอัปั ใหม่่ และ เลืือก **1920 x 1080**
- **6.** คลิิก **OK (ตกลง)**

ี หากคุณไม่เห็นตัวเลือก **1920 x 1080** คุณอาจจำเป็นต้องอัพเดตไดรฟ์เวอร์กราฟิก ู้ ของคุณ ให้ทำหนึ่งในกระบวนการต่อไปนี้ให้สมบรณ์ โดยขึ้นอยู่กับคอมพิวเตอร์ของคุณ หากคุณมีคอมพิวเตอร์เดสก์ทอปหรือคอมพิวเตอร์พกพา Dell

• ไปที่่� **www.dell.com/support** ป้้อนแท็็กบริิการของคอมพิิวเตอร์์ของคุุณ และ ดาวน์์โหลดไดรเวอร์ล่์ ่าสุุดสำำ หรัับกราฟฟิิกการ์์ดของคุุณ

หากคุณใช้คอมพิวเตอร์ (พกพาหรือเดสก์ทอป) ที่ไม่ใช่ Dell

- ไปที่เว็บไซต์สนับสนุนสำหรับคอมพิวเตอร์ของคุณ และดาวน์โหลดไดรเวอร์ กราฟฟิิกล่่าสุุด
- ไปที่เว็บไซต์กราฟฟิกการ์ดของคุณ และดาวน์โหลดไดรเวอร์กราฟฟิกล่าสุด

**D**ELL

#### <span id="page-45-0"></span>**การใช้ส่้ วน่ ต่่อเอีียง**

หมายเหตุ: ค่าเหล่านี้ใช**้ได้กับขาตั้งที่มาพร้อมกับจอภาพของคุณ** ในการตั้ง ค่าด้วยขาตั้งอื่นๆ ให้ดูเอกสารที่มาพร้อมกับขาตั<sub>้</sub>ง

**การยืืดการอีียง**

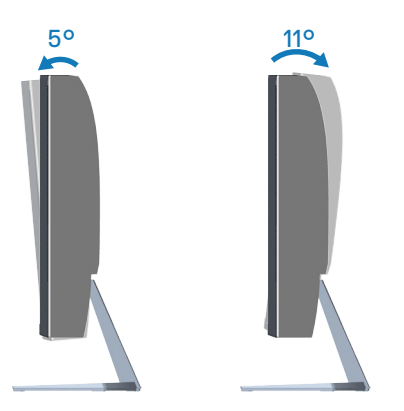

 $\not\!\!\!\!\!\!/ \,\!\!\!\!/\,\,\varphi$  หมายเหตุ: ขาตั้งไม่ได้ต่ออยู่ เมื่อจอภาพถูกส่งมอบจากโรงงาน

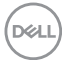

## <span id="page-46-0"></span> **สรีีระศาสตร์์**

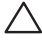

#### $\bigwedge$ ิข้อควรระวัง: การใช้แป้นพิมพ์ไม่ถูกต้องหรือเป็นเวลานานอาจส่งผลให้เกิด **การบาดเจ็็บได้้**

#### $\bigwedge$  ข้อควรระวัง: การดูหน้าจอเป็นระยะเวลานานอาจทำให้ปวดตาได้

ี่ เพื่อความสะดวกสบายและประสิทธิภาพในการใช้งาน ให้ปฏิบัติตามคำแนะนำต่อไปนี้ ้เมื่อตั้งค่าและใช้เวิร์กสเตชันคอมพิวเตอร์:

- จัดตำแหน่งคอมพิวเตอร์เพื่อให้จอภาพและแป้นพิมพ์อยู่ตรงหน้าคุณขณะที่คุณทำงาน ่ มีชั้นวางพิเศษวางจำหน่ายทั่วไปเพื่อช่วยให้คุณสามารถจัดตำแหน่่งแป้นพิมพ์ได้อย่าง ถูกต้อง
- เพื่อลดความเสี่ยงต่อความเครียดของตา และอาการปวดคอ/แขน/หลัง/ไหล่จากการ ่ใช้จอภาพเป็นระยะเวลานาน เราแนะนำให้คุณ:
	- 1. ตั้งค่าระยะห่างของหน้าจอระหว่าง 20 ถึง 28 นิ้ว (50 ถึง 70 ซม.) จากดวงตาของ คุุณ
	- ี่ 2. กะพริบตาบ่อย ๆ เพื่อทำให้ดวงตาของคุณช่มชื้น หรือใช้น้ำทำให้ตาเปียก หลังจาก ที่ใช้จอภาพเป็บเวลาบาบ
	- ี**3.** พักอย่างสม่ำเสมอ และบ่อยครั้งเป็นเวลา 20 นาทีทก ๆ 2 ชั่วโมง
	- **4. มองออกจากจอภาพ และมองวัตถที่ห่างออกไป 20 ฟุต เป็นเวลาอย่างน้อย 20** วิบาที่ระหว่างที่พัก
	- **5.** ทำการเหยียดตัวเพื่อลดความตึงที่คอ แขน หลัง และไหล่ระหว่างที่พัก
- ตรวจสอบให้แน่ใจว่าหน้าจออยู่ในระดับสายตา หรือต่ำลงเล็กน้อยเมื่อคุณนั่งอยู่หน้าจอ
- ปรับความเอียงของจอภาพ ความคมชัด และการตั้งค่าความสว่าง
- ปรับแสงรอบข้างตัวคุณ (เช่น ไฟเหนือศีรษะ โคมไฟโต๊ะทำงาน และผ้าม่านหรือผ้า ้ม่านหน้าต่างใกล้เคียง) เพื่อลดแสงสะท้อนและแสงจ้าบนหน้าจอ
- ใช้เก้าอี้ที่รองรับหลังส่วนล่างได้ดี
- วางแขนช่วงล่างในแนวนอนโดยที่ข้อมือของคุณในตำแหน่งที่เป็นธรรมชาติและสะดวก สบายขณะใช้แป้นพิมพ์หรือเมาส์
- บีพื้นที่สำหรับพักมือเสมอขณะใช้แป้นพิมพ์หรือเมาส์
- ปล่อยพักตับแขนทั้งสองอย่างเป็นธรรมชาติ
- ตรวจสอบให้แน่ใจว่าเท้าของคุณวางราบกับพื้น
- เมื่อนั่ง ตรวจสอบให้แน่ใจว่าน้ำหนักขาของคุณอย่ที่เท้า และไม่ได้อย่ในส่วนด้านหน้า ้ ของที่นั่ง ปรับความสงของเก้าอี้ หรือใช้ที่วางเท้าหากจำเป็นเพื่อรักษาท่าทางที่เหมาะ สม

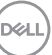

- เปลี่ยนกิจกรรมการทำงานของคุณ พยายามจัดระเบียบงานของคุณเพื่อที่คุณจะได้ไม่ ้าธันธุ์แทนเทนเทนเทนเทนเธอมาน พยายามยืนหรือลุกขึ้นแล้วเดินไปรอบ ๆ เป็นระยะ
- จัดระเบียบบริเวณใต้โต๊ะของคุณให้ปราศจากสิ่งกีดขวาง และสายเคเบิลหรือสายไฟที่ ือาจรบกวนการนั่งที่สะดวกสบาย หรืออาจทำให้เกิดอันตรายในการเดิน

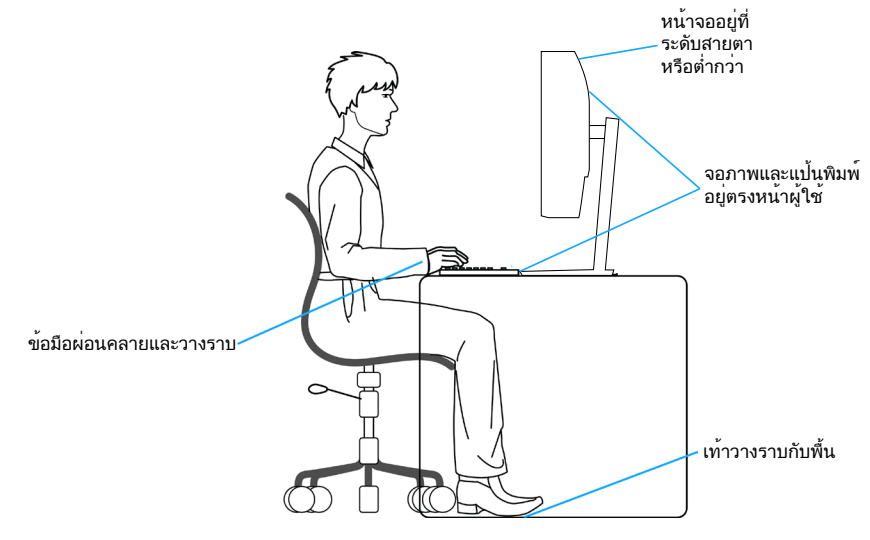

**D**ELI

## <span id="page-48-0"></span>**การจััดการและการเคลื่่�อนย้้ายจอแสดงผลของคุุณ**

้เพื่อให้แน่ใจว่าจอภาพได้รับการจัดการอย่างปลอดภัยเมื่อยกหรือเคลื่อนย้าย ให้ปฏิบัติ ิตามแนวทางที่ระบไว้ด้านล่าง:

- ก่อนที่จะเคลื่อนย้ายหรือยกจอภาพ ให้ปิดคอมพิวเตอร์ของคุณและจอภาพ
- ตัดการเชื่อมต่อสายเคเบิลทั้งหมดออกจากจอภาพ
- วางจอภาพไว้ในกล่องเดิมโดยใช้วัสดบรรจุภัณฑ์เดิม
- จับขอบด้านล่างและด้านข้างของจอภาพให้แน่นโดยไม่ต้องใช้แรงกดมากเกินไปเมื่อ ยกหรือเคลื่อบย้ายจอภาพ

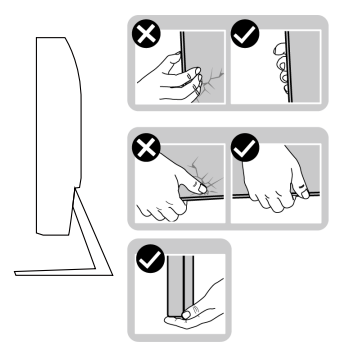

• เมื่อยกหรือเคลื่อนย้ายจอภาพ ตรวจสอบให้แน่ใจว่าหน้าจอหันหน้าไปจากคุณ และ ื่อย่ากดบนพื้นที่แสดงผลเพื่อหลีกเลี่ยงรอยขีดข่วนหรือความเสียหาย

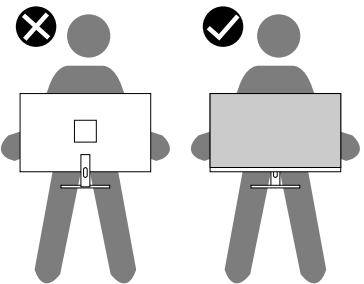

- เมื่อเคลื่อนย้ายจอภาพ ให้หลีกเลี่ยงการกระแทกหรือการสั่นสะเทือนอย่างฉับพลัน
- เมื่อยกหรือเคลื่อนย้ายจอภาพ อย่าพลิกจอภาพกลับหัวขณะที่จับฐานขาตั้งหรือขาตั้ง ียกสง การทำเช่นนี้อาจส่งผลให้จอภาพเสียหายโดยไม่ได้ตั้งใจหรืือก่อให้เกิดการบาด เจ็็บได้ ้

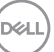

<span id="page-49-0"></span>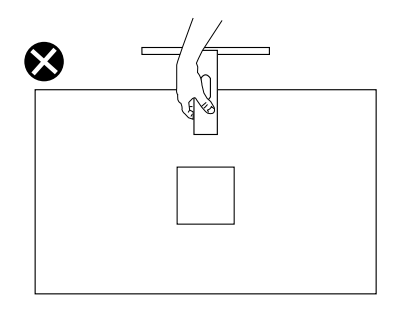

### **คำำ แนะนำำ ในการบำรุำ ุงรั ักษา**

#### **การทำำ ความสะอาดจอภาพของคุุณ**

- $\bigtriangleup$  คำเดือน: ก่อนที่จะทำความสะอาดจอภาพ ให้ถอดปลั๊กไฟของจอภาพออก **จากเต้้าเสียบไฟ ี ฟ้้ าก่่อน**
- **ข้้อควรระวััง: อ่่านและทำำ ตาม** คำำ แนะนำำ [เพื่่�อความปลอดภััย](#page-5-1) **ก่่อนที่่�จะทำำ ความ สะอาดจอภาพ**

ี่ สำหรับหลักปฏิบัติที่ดีที่สุด ให้ปฏิบัติตามคำแนะนำในรายการด้านล่างในขณะที่แกะ หีีบห่่อ ทำำ ความสะอาด หรืือจััดการกัับจอภาพของคุุณ:

- ในการทำความสะอาดหน้าจอของคุณ ให้ใช้ผ้านุ่มที่สะอาด ชุบน้ำพอหมาดๆ ี เช็ดเบาๆ หากเป็นไปได้ ให้ใช้กระดาษทำความสะอาดหน้าจอแบบพิเศษ หรือ ี่สารละลายที่เหมาะสมสำหรับสารเคลือบป้องกันไฟฟ้าสถิต อย่าใช้เบนซิน ทินเนอร์ ี แอมโมเนีย สารทำความสะอาดที่มีถทธิ์กัดกร่อน หรืออากาศอัด
- ใช้ผ้าชบน้ำอ่นเปียกหมาด ๆ เพื่อทำความสะอาดจอภาพ หลีกเลี่ยงการใช้ผง ี ซักฟอกทกชนิด เนื่องจากผงซักฟอกจะทิ้งคราบไว้บนจอภาพ
- หากคุณสังเกตเห็นผงสีขาวเมื่อคุณแกะกล่องจอภาพของคุณ ให้ใช้ผ้าเช็ดออก
- จัดการจอภาพด้วยความระมัดระวัง เนื่องจากจอภาพที่มีสี่เข้มอาจเป็นรอย และ ู้แสดงเนื้อสีขาวให้เห็นง่ายกว่าจอภาพที่มีสีอ่อน
- เพื่อรักษาคุณภาพบนจอภาพของคุณให้ดีที่สุด ให้ใช้สกรีนเซฟเวอร์ที่มีการ เปลี่ยบแปลงตลอดเวลา และปิดจอภาพเบื่อไม่ได้ใช้งาน

**D**<sup></sup>

## <span id="page-50-0"></span> **การแก้้ไขปััญหา**

 $\bigwedge$ ิ คำเตือน: ก่อนที่คณจะเริ่มกระบวนการใด ๆ ในส่วนนี้ ให้ทำตาม คำแนะนำ ้<br>เพื่อความปลอดภัย

#### **ทดสอบตััวเอง**

ิ จอภาพของคุณมีคุณสมบัติการทดสอบตัวเอง ที่อนุญาตให้คุณตรวจสอบว่าจอภาพ ่ ทำงานอย่างเหมาะสมหรือไม่ หากจอภาพและคอมพิวเตอร์ของคุณเชื่อมต่ออย่างเหมาะ ี่สม แต่หน้าจอก็ยังคงมืดอย่ ให้รันการทดสอบตัวเอง โดยดำเนินการตามขั้นตอนต่อไปนี้

- ี**1.** ปิดทั้งคอมพิวเตอร์และจอภาพ
- ี่ 2. ตัดการเชื่อมต่อสายเคเบิลวิดีโอทั้งหมดออกจากจอภาพ ด*้*วยวิธีนี้ คอมพิวเตอร์จะ ไม่ต้องเข้ามาเกี่ยวข้อง
- **3.** เปิิดจอภาพ

ถ้าจอภาพทำงานถูกต้อง จอภาพจะตรวจจับได้ว่าไม่มีสัญญาณ และข้อความใดข้อความ หนึ่งต่อไปนี้จะแสดงขึ้น ในขณะที่อย่ในโหมดทดสอบตัวเอง LED เปิดปิดจะติดเป็นสีขาว

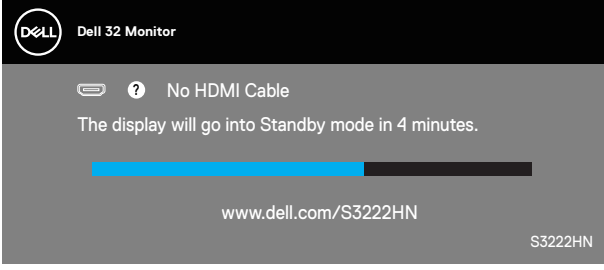

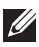

- **หมายเหตุุ: กล่่องนี้้ยั� ังปรากฏขึ้้นระห � ว่่างการทำำ งานระบบตามปกติิ หากสาย เคเบิิลวิดีิ ีโอถููกถอดออกหรืือเสียหาย ี ด้้วย**
	- ี **4.** ปิดจอภาพของคุณและเชื่อมต่อสายเคเบิลวิดีโอใหม่ แล้วเปิดทั้งคอมพิวเตอร์และ จอภาพของคณ

หากหน้าจอของจอภาพยังคงมืดอย่หลังจากที่คุณเชื่อมต่อสายเคเบิลกลับเรียบร้อยแล้ว ให้ตรวจสอบตัวควบคมวิดีโอและคอมพิวเตอร์

DØLI

### <span id="page-51-1"></span><span id="page-51-0"></span> **การวินิิ ิจฉััยในตััว**

ี่จอภาพของคุณมีเครื่องมือการวินิจฉัยในตัว ที่ช่วยคุณหาว่าความผิดปกติของหน้าจอที่ ้คุณเผชิญอย่ว่าเป็นปัญหากับจอภาพของคุณ หรือกับคอมพิวเตอร์และวิดีโอการ์ดของ คุุณ

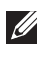

 $\mathbb{Z}$  หมายเหตุ: คุณสามารถรันการวินิจฉัยในตัวได้เฉพาะเมื่อสายเคเบิลวิดีโอไม่ **ได้้เสียบอ ี ยู่่ และจอภาพอยู่่ใน โหมดทดสอบตััวเอง เท่่านั้้�น**

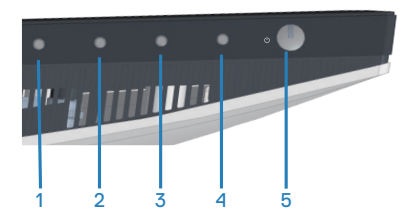

ในการรัันการวินิิจฉััยในตััว

- 1. ตรวจดูให้แน่ใจว่าหน้าจอสะอาด (ไม่มีอนุภาคฝุ่นบนพื้นผิวของหน้าจอ)
- 2. ถอดปลั๊กสายเคเบิลวิดีโอจากด*้*านหลังของคอมพิวเตอร์หรือจอภาพ จากนั้นจอภาพ จะเข้ ้าไปยัังโหมดทดสอบตััวเอง
- **3.** กดปุ่ม Exit (ออก) (ปุ่ม 4) ค้างไว*้*สี่วินาทีเพื่อเข้าสู่เมนล็อค/ปลดล็อคของ OSD

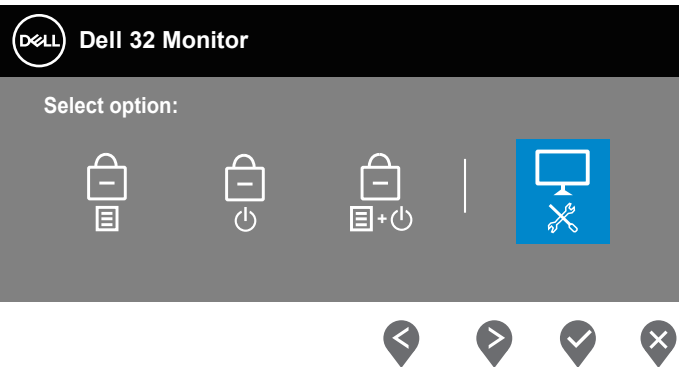

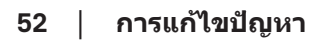

**D**<sup></sup>

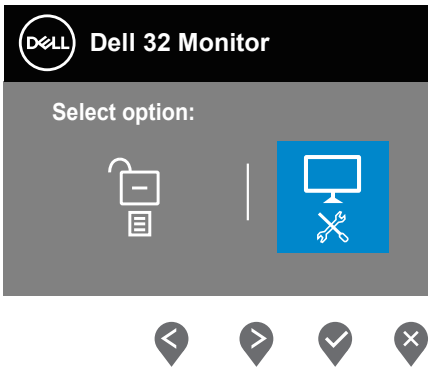

- **4. เลือก**  $\overline{\mathbf{x}}$  **เพื่อเปิดใช้งานการวินิจฉัยในตัว**
- **5.** ตราจสอบหบ้าจอเพื่อหาควาบผิดปกติอย่างละเอียด
- **6.** กดปุ่ม Up (ขึ้น) (ปุ่ม 1) บนฝาด้านหลังอีกครั้ง สีของหน้าจอจะเปลี่ยนเป็นสีเทา
- **7. ตรวจสอบจอแสดงผลเพื่อหาความผิดปกติ**
- ี**8.** ทำชำขันตอนที่ 6 และ 7 เพื่อตรวจสอบจอแสดงผลในสีแดง สีเขียว สีนำเงิน สีดำ ี่ สีขาว และหน้าจอรูปแบบข้อความ

การทดสอบสมบูรณ์เมื่อหน้าจอรูปแบบข้อความปรากฏขึ้น หากต้องการออก กด ปุ่ม Up (ขึ้น) (ปุ่ม 1) อีกครั้ง

หากคุณตรวจไม่พบความผิดปกติใด ๆ บนหน้าจอเมื่อใช้เครื่องมือการวินิจฉัยในตัว ้หมายความว่าจอภาพทำงานเป็นปกติ์ ให้ตราจสอบวิดีโอการ์ดและคอมพิวเตอร์

DEL

## <span id="page-53-0"></span>**ปััญหาทั่่�วไป**

ตารางต่อไปนี้ประกอบด้วยข้อมูลทั่วไป เกี่ยวกับปัญหาที่เกิดกับจอภาพทั่วไปที่คุณอาจ พบ และทางแก้ไขปัญหาที่อาจทำได้

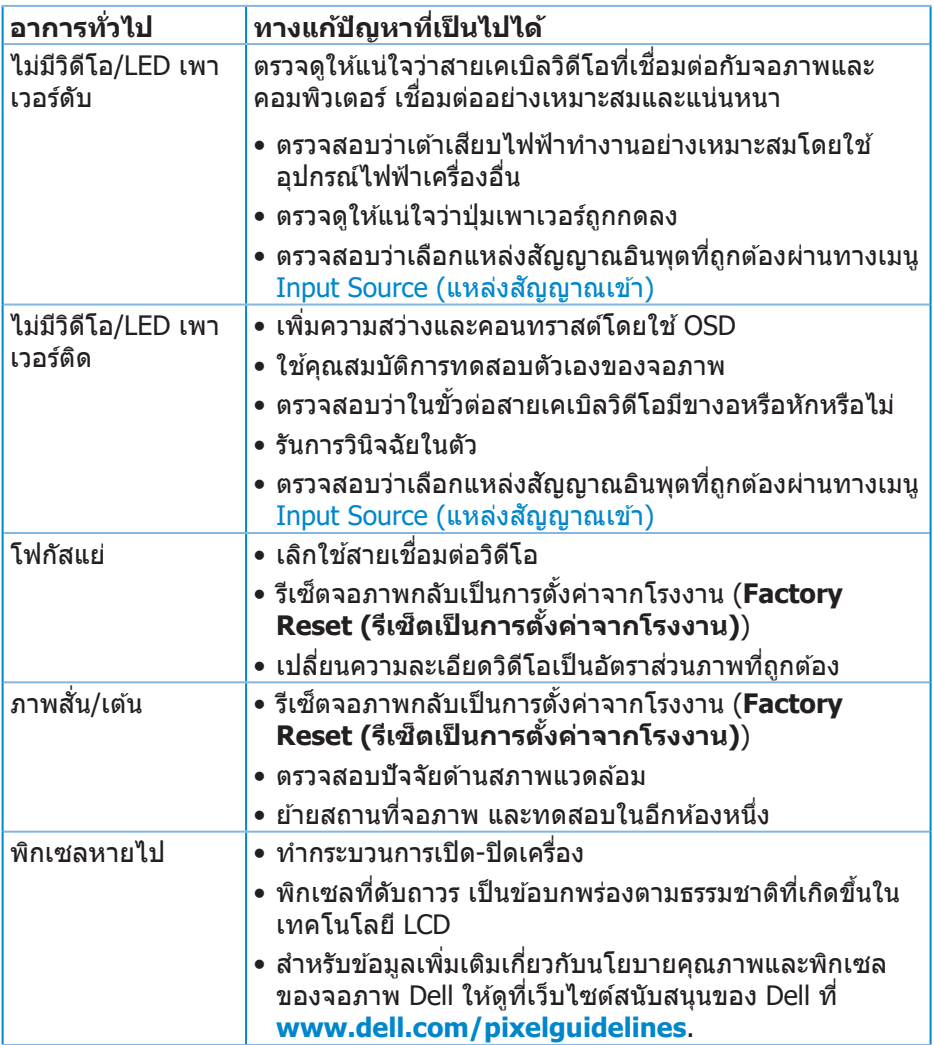

(dell

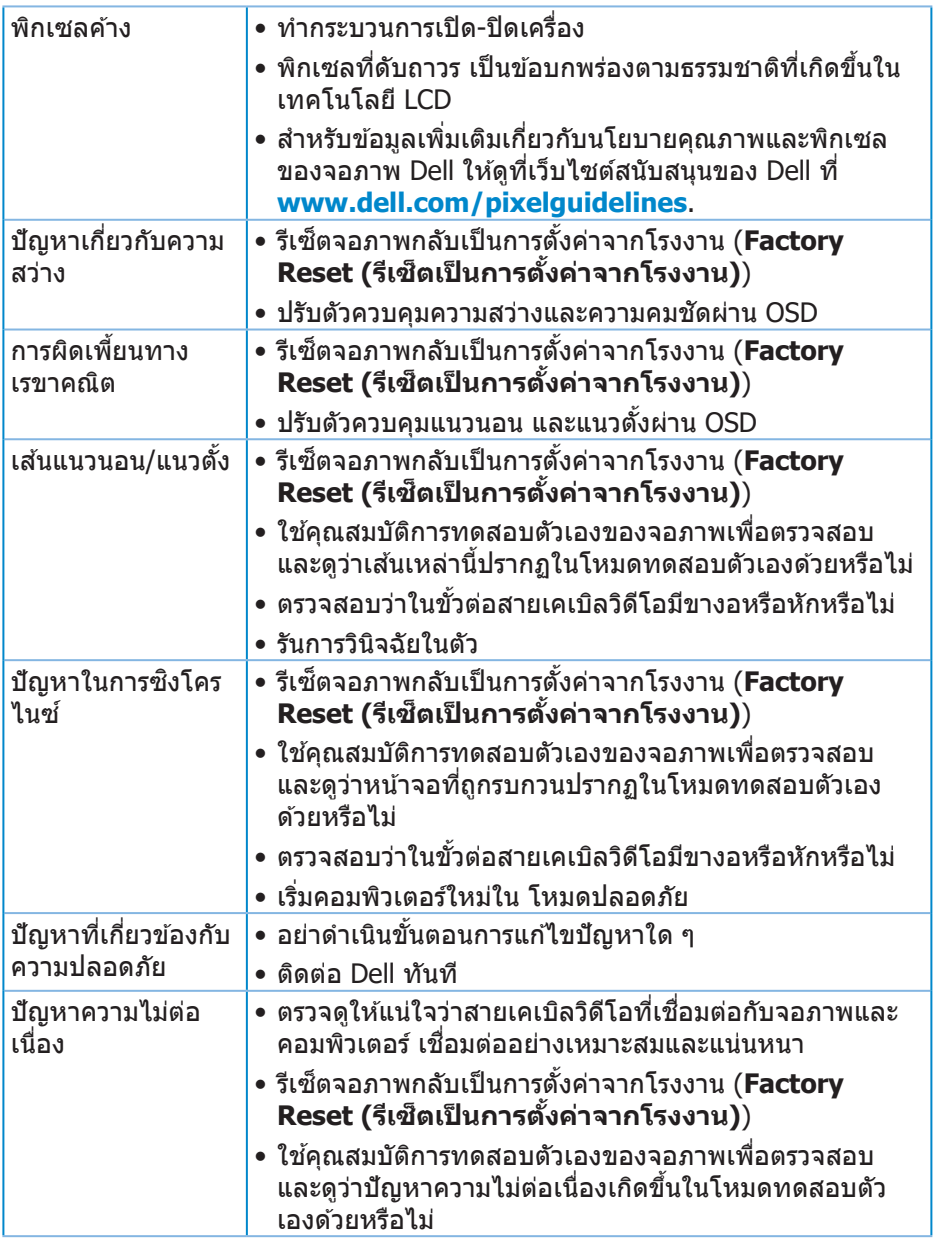

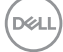

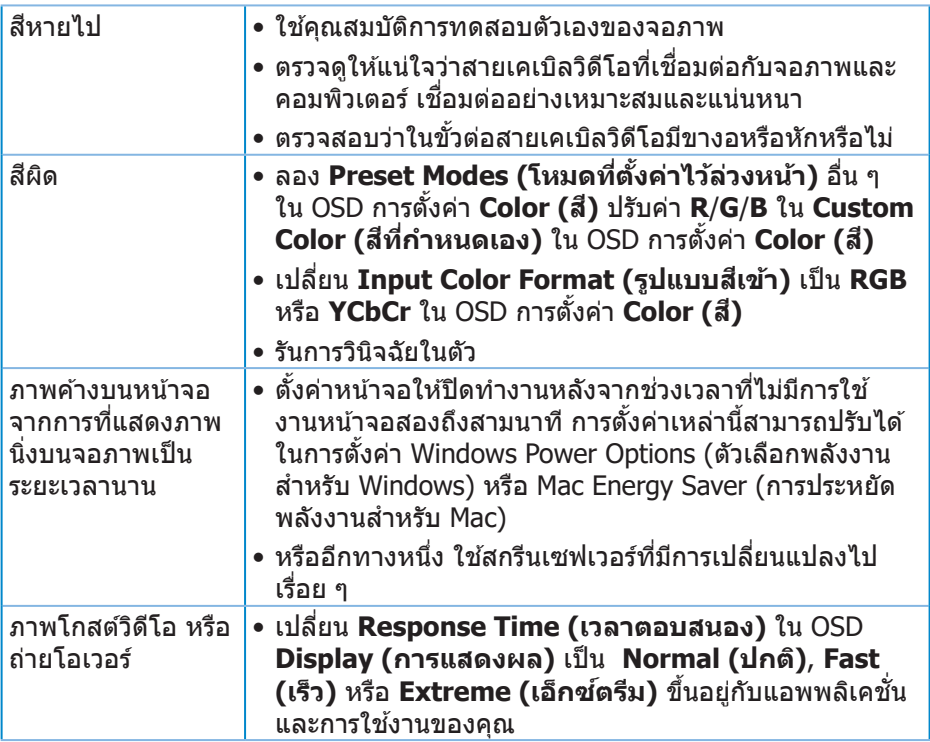

 $(\text{bell})$ 

## <span id="page-56-0"></span>**ปััญหาเฉพาะของผลิิตภััณฑ์์**

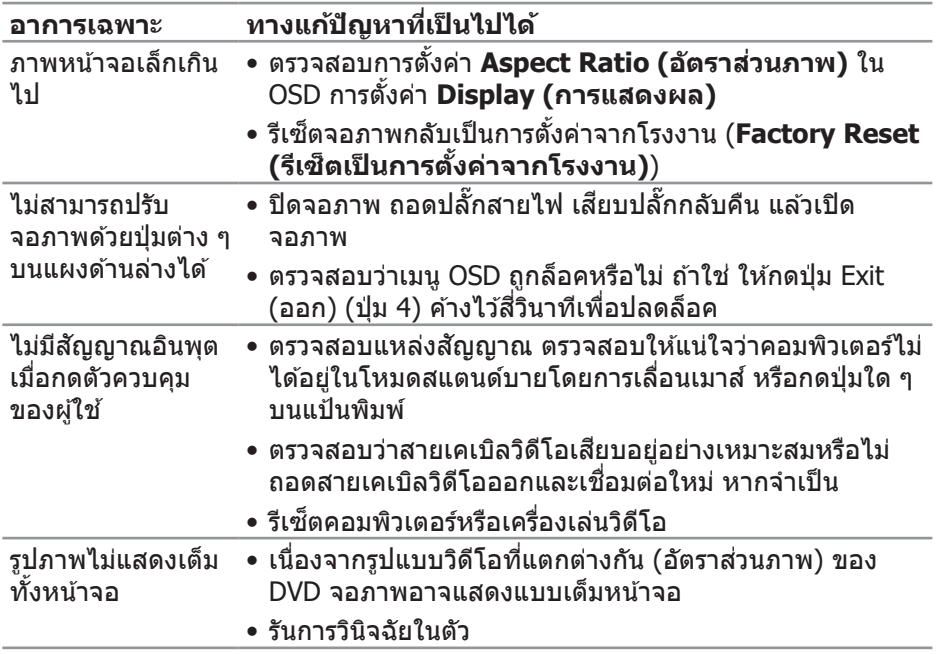

 $(\overrightarrow{DCL}$ 

## <span id="page-57-0"></span> **ภาคผนวก**

 $\overline{\mathcal{A}}$  คำเตือน: การใช้ตัวควบคุม การปรับแต่ง หรือกระบวนการอื่นๆ นอกเหนือ จากที่ระบุในเอกสารฉบับนี้ อาจเป็นผลให้เกิดไฟฟ้าชื่อต อันตรายจากไฟฟ้า **และ/หรืืออัันตรายทางกล**

ี่ สำหรับข้อมูลเพิ่มเติมเกี่ยวกับคำแนะนำด้านความปลอดภัย โปรดดู **ข้อมูลเกี่ยว กัับความปลอดภััย สิ่่งแวด สิ่่� ล้้อม และข้้อกำำ หนด (Safety Environment and Regulatory Information หรืือ SERI)**

#### **ประกาศ FCC (สหรั ัฐอเมริิกาเท่่านั้้�น) และข้้อมููลเกี่่�ยวกัับระเบีียบข้้อ บัังคัับอื่่�นๆ**

ี สำหรับประกาศ FCC และข้อมลเกี่ยวกับระเบียบข้อบังคับอื่น ๆ ให้ดเว็บไซต์ความ ี่สอดคล้องกับระเบียบข้อบังคับที่ www.dell.com/regulatory\_compliance

#### **การติิดต่่อ Dell**

**สำำ หรั ับลููกค้้าในสหรั ัฐอเมริิกา ติิดต่่อที่่�หมายเลข 800-WWW-DELL (800-999- 3355)**

 $\mathbb{Z}$  หมายเหตุ: หากคุณไม่มีการเชื่อมต่ออินเทอร์เน็ตที่ใช้งานได้ คุณสามารถ **หาข้้อมููลการติิดต่่อได้้จากใบสั่่ง�สั่่ซื้้อ ส ซื้้� ลิิปบรรจุภัุ ัณฑ์์ ใบเสร็็จ หรืือแคตาล็็อก ผลิิตภััณฑ์์ Dell**

Dell มีตัวเลือกการสนับสนุนและบริการออนไลน์และทางโทรศัพท์หลายอย่าง ความ ี่ สามารถในการใช้งานแตกต่างกันในแต่ละประเทศและผลิตภัณฑ์ต่างๆ และบริการบาง ่อย่างอาจใช้ไม่ได้ในพื้นที่ของคุณ

- ความช่ว่ ยเหลืือทางเทคนิิคออนไลน์์ **www.dell.com/support/monitors**
- การติิดต่่อ Dell **www.dell.com/contactdell**

**D**ELI